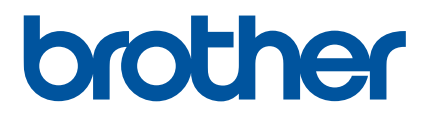

# **Guía del usuario**

## QL-700

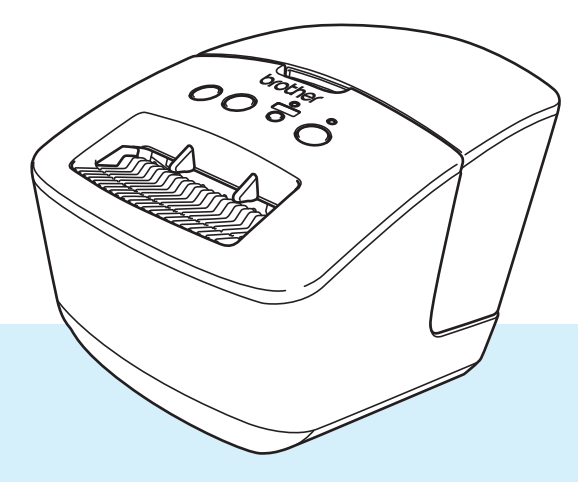

En primer lugar, lea la *Guía de seguridad del producto* y, a continuación, lea la *Guía de configuración rápida* para conocer el procedimiento de configuración correcto. Después de leer esta guía, guárdela en un lugar seguro para consultas rápidas.

Versión 03

## **Introducción**

#### **Aviso importante**

- El contenido de este documento y las especificaciones de este producto están sujetos a modificaciones sin previo aviso.
- Brother se reserva el derecho de modificar sin previo aviso las especificaciones y los materiales aquí contenidos y no asumirá responsabilidad alguna por daños de cualquier índole (incluyendo daños derivados) producidos al basarse en el material presentado, incluidos, entre otros, errores tipográficos y de otra naturaleza incluidos en la publicación.
- Las imágenes de pantalla en este documento pueden diferir según el sistema operativo de su ordenador, el modelo de su producto y la versión de software.
- Antes de usar la impresora de etiquetas de Brother, asegúrese de leer todos los documentos incluidos con la impresora para obtener información sobre seguridad y funcionamiento correcto.
- La impresora que se muestra en las ilustraciones puede ser diferente a la suya.
- Los suministros disponibles pueden variar según el país.

#### **Manuales disponibles**

Visite a Brother support web en [support.brother.com](http://support.brother.com/) y haga clic en **Manuales** en la página de su modelo para descargar los manuales más recientes.

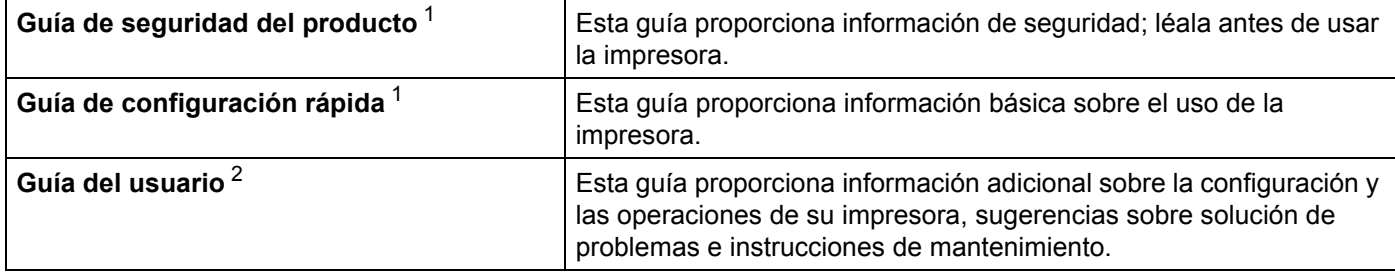

<span id="page-1-0"></span><sup>1</sup> Manual impreso en la caja.

<span id="page-1-1"></span><sup>2</sup> Manual en PDF en Brother support web.

### **Símbolos utilizados en esta guía**

En esta guía se utilizan los siguientes símbolos:

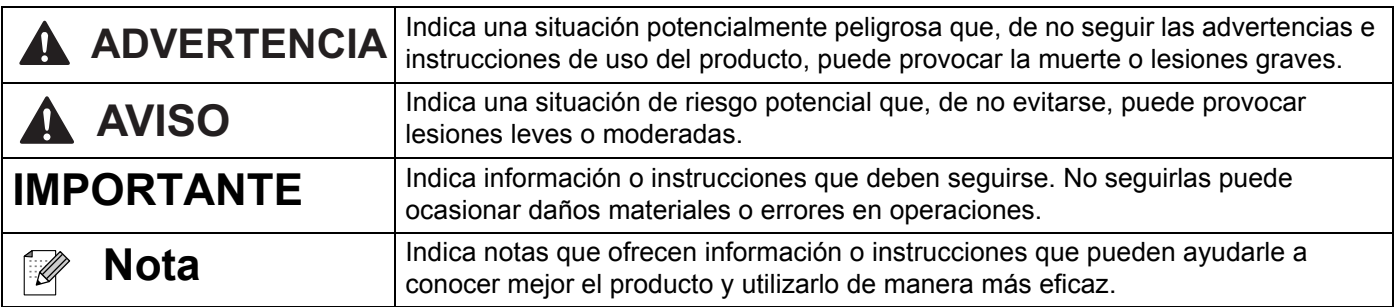

### **Precauciones generales**

#### **Rollo DK (etiqueta DK y cinta DK)**

- Utilice solo los accesorios y los suministros auténticos de Brother (con las marcas  $\mathbb{R}$ ,  $\mathbb{R}$ ). NO utilice accesorios o suministros no autorizados.
- Si la etiqueta se coloca sobre una superficie mojada, sucia o grasienta, es posible que se despegue con facilidad. Antes de colocar la etiqueta, limpie la superficie en la que la va a colocar.
- Los rollos DK utilizan papel o película térmicos que si se exponen a la luz ultravioleta, el viento o la lluvia pueden decolorarse o despegarse de las superficies.
- No exponga los rollos DK a la luz solar directa, a altas temperaturas, humedad elevada o polvo. Almacénelos en un lugar fresco y oscuro. Utilice los rollos DK inmediatamente después de abrir el paquete.
- Si raya la superficie de impresión de la etiqueta con las uñas u objetos metálicos, o toca la superficie de impresión con las manos húmedas, el color de la etiqueta puede cambiar o perder intensidad.
- No coloque etiquetas a personas, animales o plantas. Además, no debe colocar etiquetas en espacios públicos o privados sin una autorización previa.
- Dado que el rollo DK está diseñado para que no se adhiera al carrete de etiquetas, es posible que la última etiqueta no se corte correctamente. Si esto sucede, retire las etiquetas restantes, introduzca un nuevo rollo DK y vuelva a imprimir la última etiqueta.

Nota: en respuesta a esta situación, es posible que el número de etiquetas DK incluidas en cada rollo DK sea mayor que el indicado en el paquete.

- Si se retira una etiqueta después de colocarla en una superficie, puede quedar algún resto de la misma.
- Antes de utilizar etiquetas de CD/DVD, asegúrese de seguir las instrucciones indicadas en su reproductor de CD/DVD con respecto a la colocación de etiquetas de CD/DVD.
- No utilice etiquetas de CD/DVD en la ranura de carga del reproductor de CD/DVD.
- No despegue la etiqueta de CD/DVD después de haberla pegado en el CD/DVD, ya que puede despegar una fina capa de la superficie del disco y dañarlo.
- No utilice etiquetas de CD/DVD en discos CD/DVD diseñados para utilizarse con impresoras de chorro de tinta. Las etiquetas se despegan fácilmente de estos discos y el uso de discos con etiquetas despegadas puede provocar pérdidas o daños de los datos.
- Cuando utilice etiquetas de CD/DVD, utilice el aplicador incluido en los rollos de etiquetas de CD/DVD. Si no lo hace puede dañar el reproductor de CD/DVD.
- Los usuarios son responsables del uso de las etiquetas de CD/DVD. Brother no se hace responsable de la pérdida o los daños provocados en los datos por el uso inadecuado de las etiquetas de CD/DVD.
- Procure no dejar caer el rollo DK.
- Los rollos DK utilizan papel y película térmicos. La etiqueta y la impresión perderán el color con la luz solar y el calor.

No utilice rollos DK para usos al aire libre que requieran durabilidad.

 Dependiendo de la zona, el material y las condiciones ambientales, es posible que la etiqueta no pueda despegarse, que el color de la etiqueta cambie o que se transfiera a otros objetos. Antes de colocar la etiqueta, compruebe las condiciones ambientales y el material. Pruebe la etiqueta pegando una pequeña muestra en una zona poco visible de la superficie en la que desee pegarla.

## Índice

## Sección I Operaciones básicas

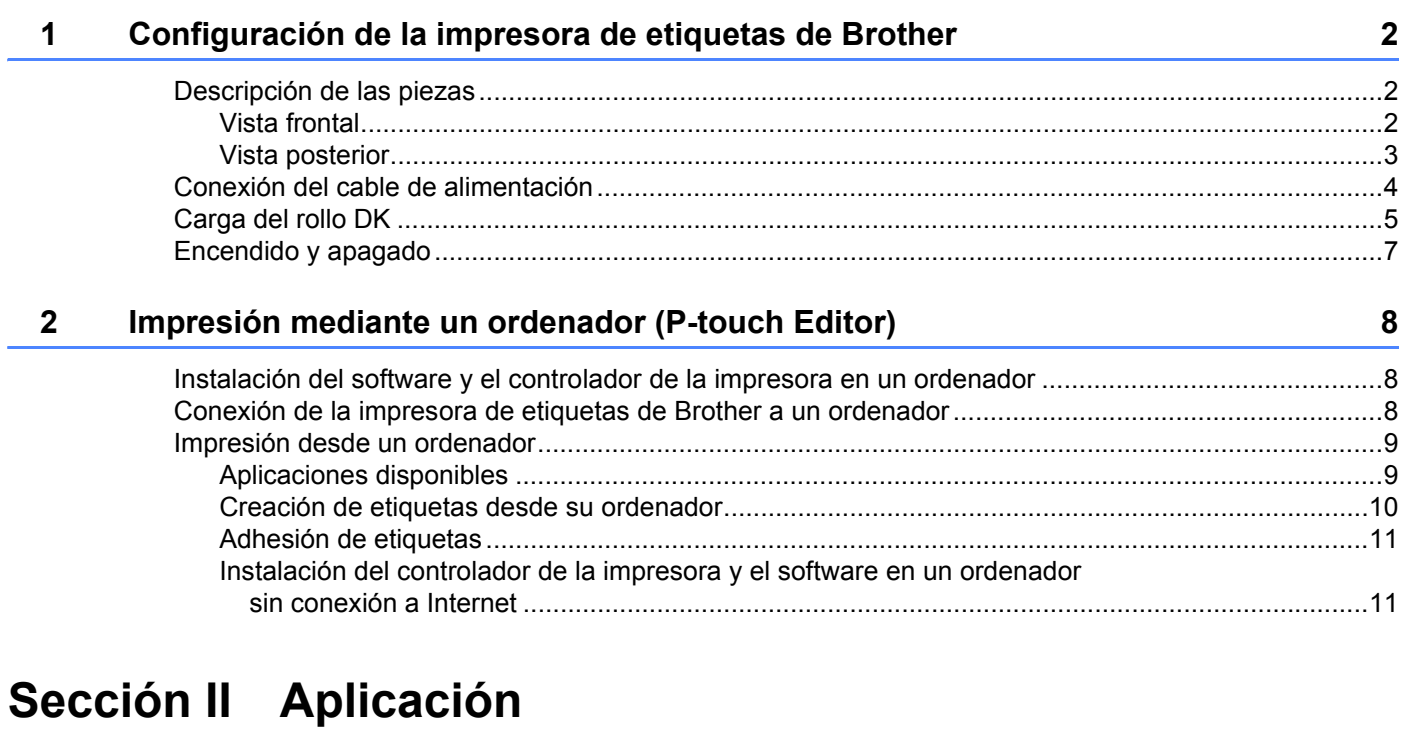

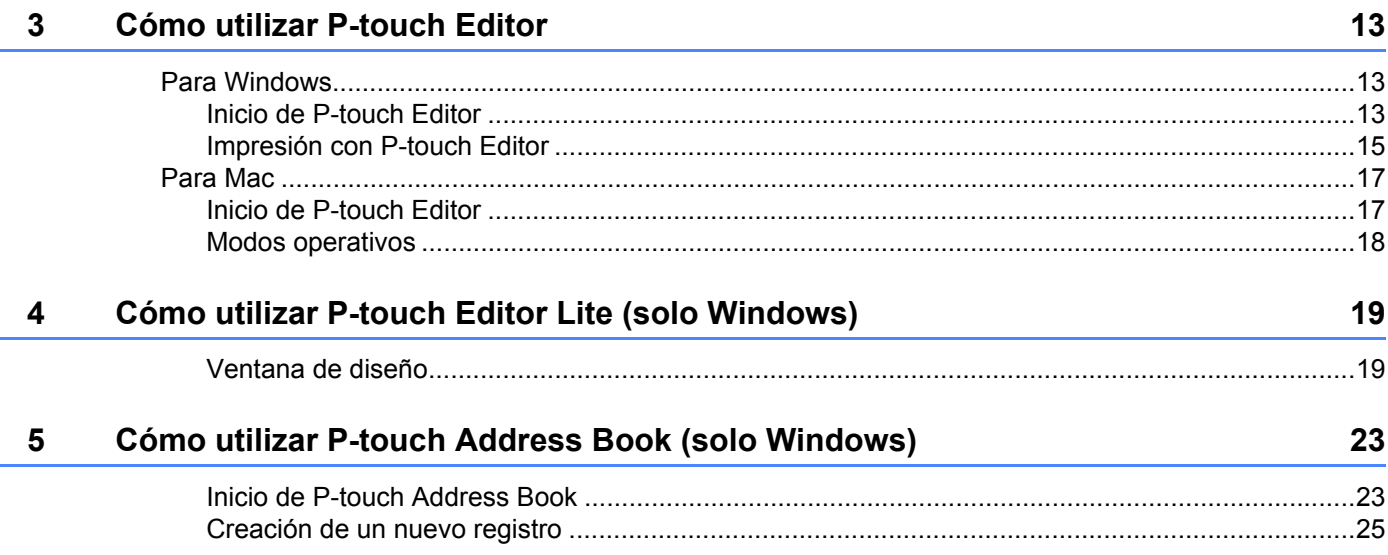

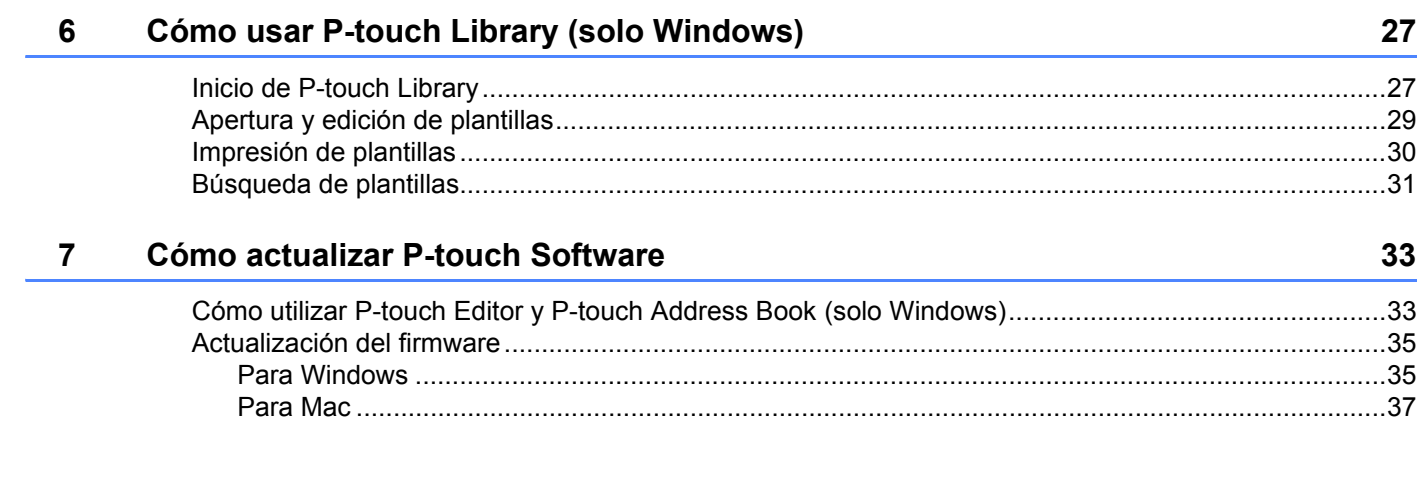

## Sección III Apéndice

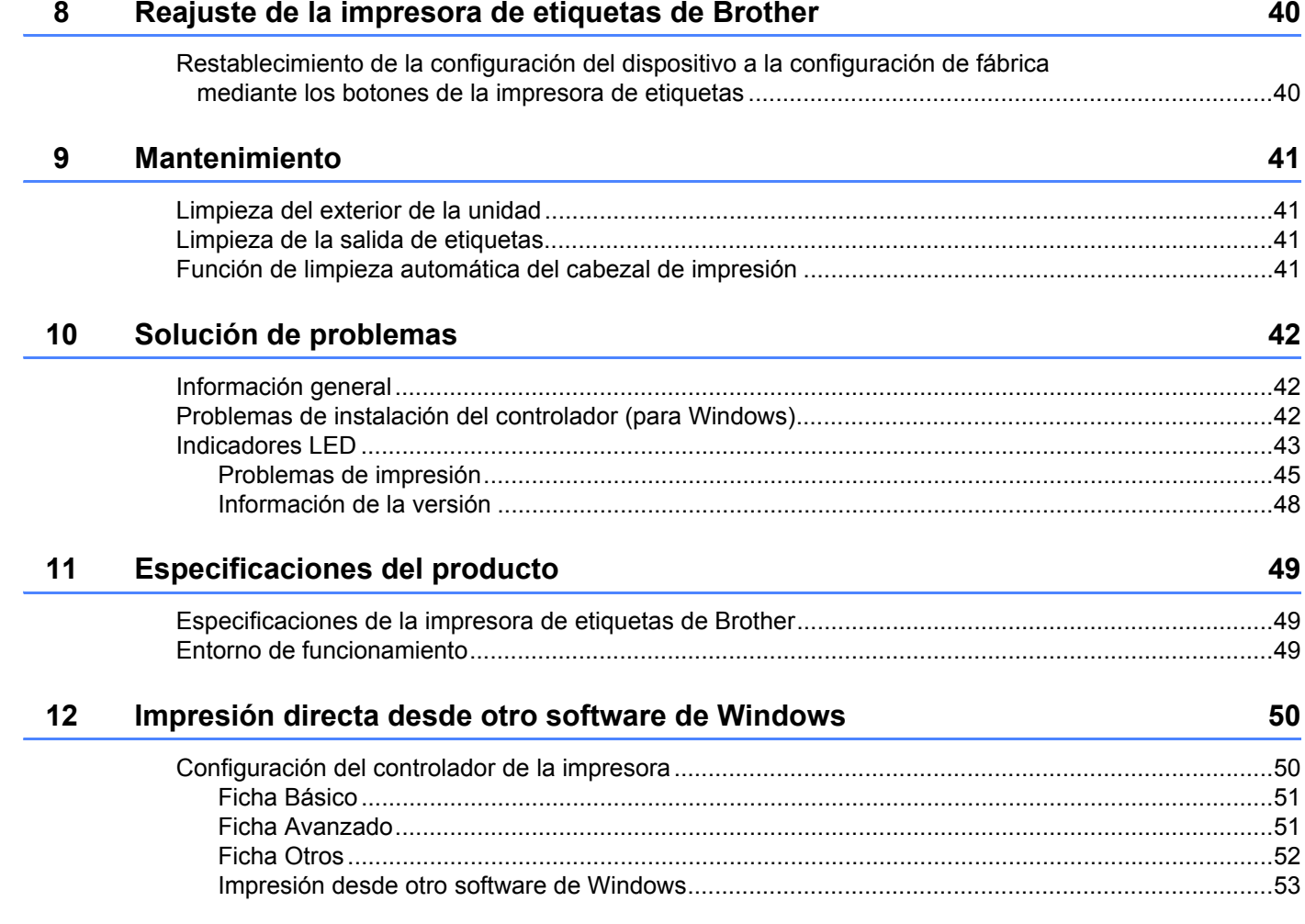

## **Sección I**

# <span id="page-6-0"></span>**Operaciones básicas <sup>I</sup>**

**[Configuración de la impresora de etiquetas de Brother](#page-7-3)** 2 **[Impresión mediante un ordenador \(P-touch Editor\)](#page-13-3)** 8

## <span id="page-7-3"></span><span id="page-7-0"></span>**Configuración de la impresora de etiquetas de Brother <sup>1</sup>**

## <span id="page-7-1"></span>**Descripción de las piezas <sup>1</sup>**

#### <span id="page-7-2"></span>**Vista frontal <sup>1</sup>**

**1**

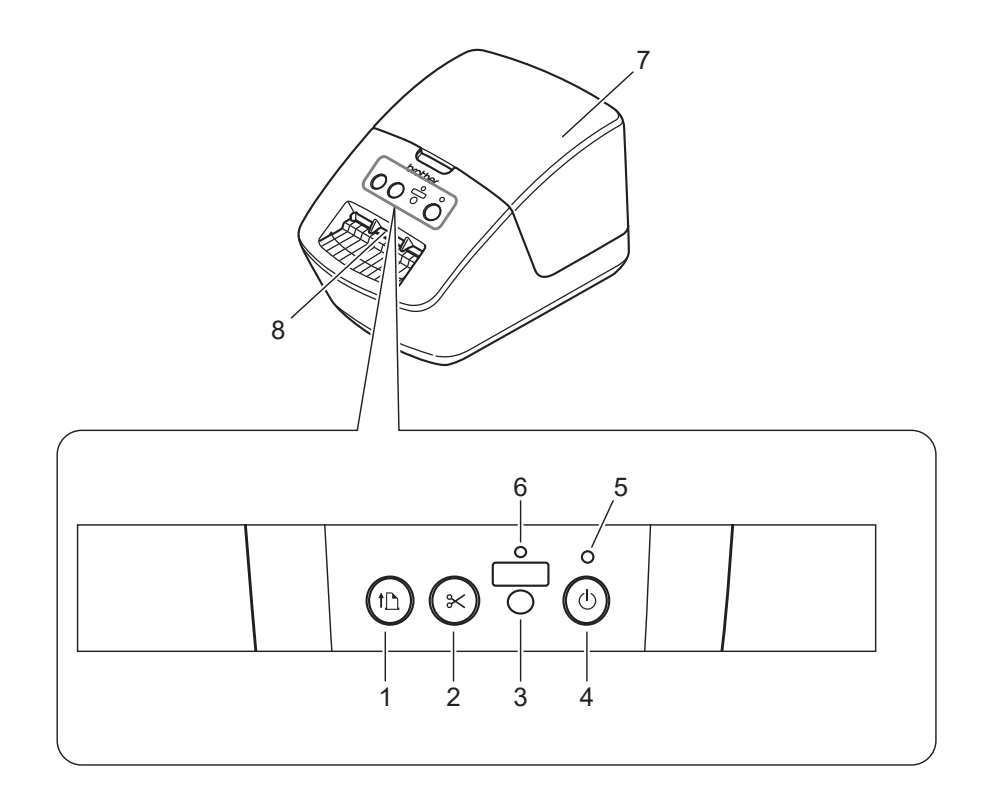

- **1 Botón de alimentación**
- **2 Botón de corte**
- **3 Botón Editor Lite**
- **4 Botón de encendido**
- **5 LED de estado**
- **6 LED de Editor Lite**
- **7 Cubierta de compartimento de rollo DK**
- **8 Ranura de salida de etiquetas**

**2**

Configuración de la impresora de etiquetas de Brother

### <span id="page-8-0"></span>**Vista posterior <sup>1</sup>**

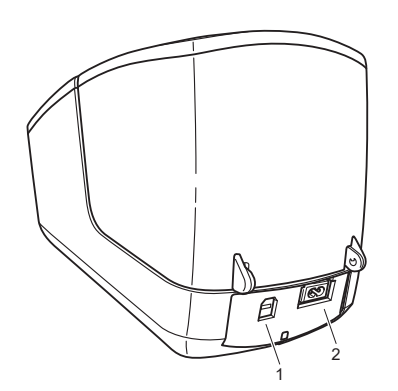

- **1 Puerto USB**
- **2 Puerto de alimentación de CA**

## <span id="page-9-1"></span><span id="page-9-0"></span>**Conexión del cable de alimentación <sup>1</sup>**

Conecte el cable de alimentación de CA a la impresora. A continuación, enchufe el cable de alimentación de CA a una toma de corriente.

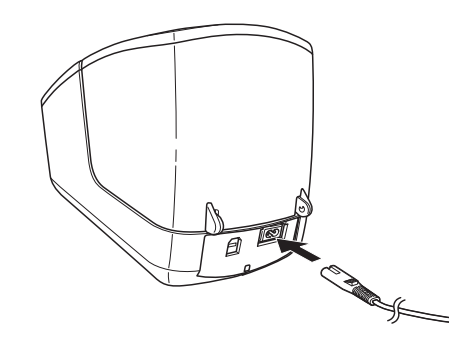

#### **IMPORTANTE**

No use la impresora en áreas donde los voltajes de las fuentes de alimentación sean distintos del voltaje especificado de la impresora. Para conocer los voltajes correspondientes con detalle, consulte *[Especificaciones del producto](#page-54-3)* en la página 49.

## <span id="page-10-1"></span><span id="page-10-0"></span>**Carga del rollo DK <sup>1</sup>**

a Sujete la impresora por la parte frontal y levante con firmeza la cubierta del compartimento del rollo DK para abrirlo.

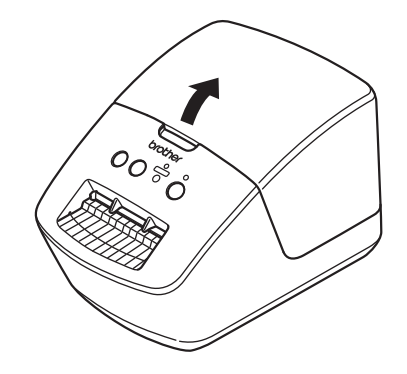

2 Coloque el rollo DK en la guía del carrete de rollo (1).

- Asegúrese de que el brazo de carrete del rollo (2) esté insertado firmemente en la guía del carrete de rollo.
- Asegúrese de que el estabilizador (3) se deslice en la muesca de la impresora.

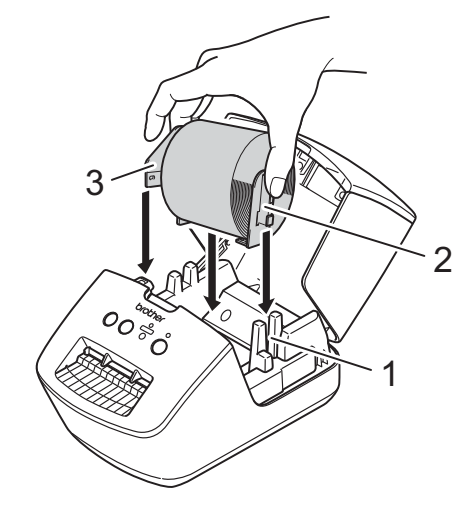

**8** Inserte el rollo DK en la impresora.

- Alinee el borde del rollo DK con el borde superior de la ranura de salida de etiquetas.
- Compruebe que el rollo DK esté insertado recto para que no se tuerzan las etiquetas.

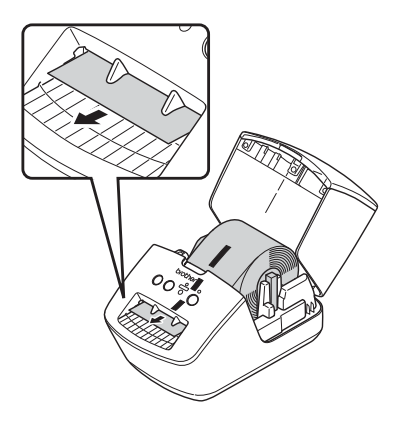

- Empuje la primera etiqueta a través de la ranura de salida de etiquetas hasta que el extremo sobresalga de la ranura, tal como se muestra.
- Cierre la cubierta del compartimento del rollo DK.

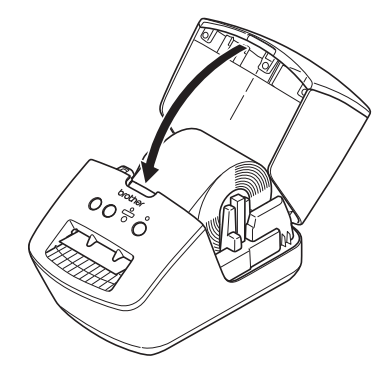

#### **IMPORTANTE**

- No deje etiquetas impresas en la impresora. Si lo hace, las etiquetas se atascarán.
- Cuando no esté en uso, retire los rollos DK del interior de la impresora y cierre la tapa del compartimento del rollo DK para impedir que se acumule polvo y suciedad en la impresora.

## <span id="page-12-0"></span>**Encendido y apagado <sup>1</sup>**

**Encendido**: Pulse el botón de encendido ((<sup>l</sup>)) para encender la impresora. El LED de estado se vuelve de color verde.

#### **IMPORTANTE**

- Si se ha instalado la etiqueta troquelada DK, el extremo de la etiqueta se alineará automáticamente después de pulsar el botón de encendido.
- Si se establece una etiqueta diferente, pulse el botón de alimentación (ID) para alinear el extremo de la etiqueta.

Apagado: Vuelva a pulsar y mantenga pulsado el botón de encendido ((<sup>I</sup>)) para apagar la impresora.

**2**

## <span id="page-13-3"></span><span id="page-13-0"></span>**Impresión mediante un ordenador (P-touch Editor) <sup>2</sup>**

## <span id="page-13-4"></span><span id="page-13-1"></span>**Instalación del software y el controlador de la impresora en un ordenador <sup>2</sup>**

Para imprimir desde su ordenador Windows o Mac, instale el controlador de la impresora, P-touch Editor y otras aplicaciones en su ordenador.

#### **Software para Windows:**

Controlador de la impresora, P-touch Editor, P-touch Address Book, P-touch Update Software

#### **Software para Mac:**

Controlador de la impresora, P-touch Editor, P-touch Update Software

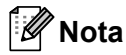

Si el ordenador no está conectado a Internet, consulte *[Instalación del controlador de la impresora y el](#page-16-1)  [software en un ordenador sin conexión a Internet](#page-16-1)* en la página 11.

- **a** Visite [install.brother](http://install.brother) y descargue el instalador y los manuales correspondientes a la última versión del software.
- 2) Haga doble clic en el archivo .exe descargado (para Windows) o el archivo DMG (para Mac) y siga las instrucciones que aparecen en la pantalla para realizar la instalación.
- Cierre el cuadro de diálogo cuando haya finalizado la instalación.

## <span id="page-13-5"></span><span id="page-13-2"></span>**Conexión de la impresora de etiquetas de Brother a un ordenador <sup>2</sup>**

Puede conectar la impresora a un ordenador Windows o un Mac mediante un cable USB.

- **1** Asegúrese de que la impresora esté encendida antes de conectar el cable USB.
- b Conecte el cable USB al puerto USB en la parte posterior de la impresora y después al ordenador.

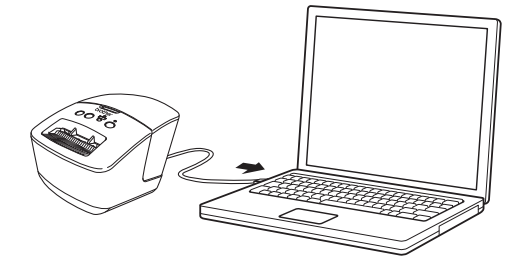

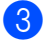

Encienda la impresora.

## <span id="page-14-0"></span>**Impresión desde un ordenador <sup>2</sup>**

#### <span id="page-14-1"></span>**Aplicaciones disponibles <sup>2</sup>**

Para poder utilizar la impresora de forma efectiva, existen diversas aplicaciones y funciones disponibles. Deberá instalar el controlador de la impresora para utilizar estas aplicaciones.

Visite [install.brother](http://install.brother) y descargue el instalador de las aplicaciones y del controlador de la impresora.

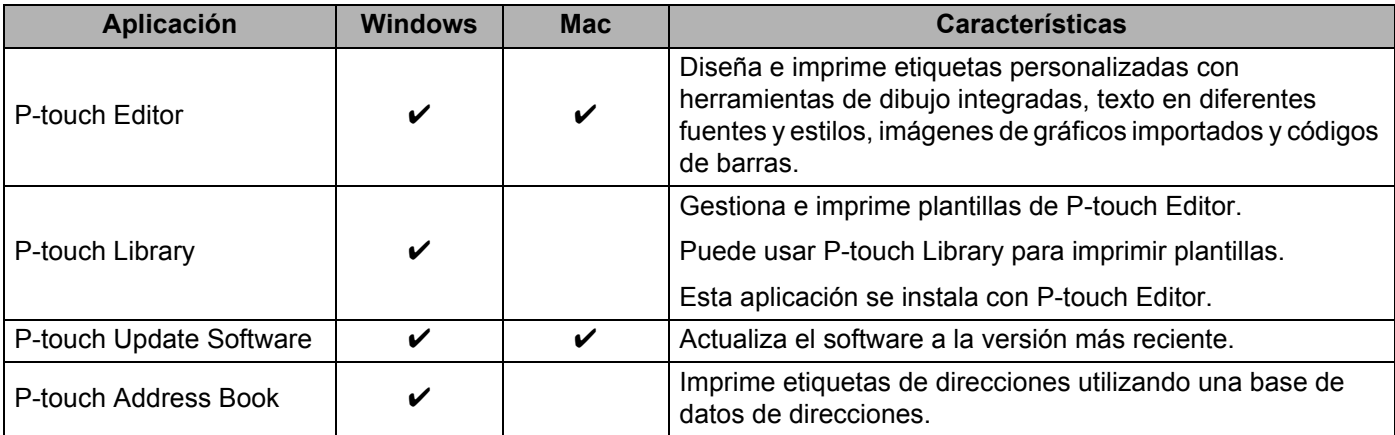

#### <span id="page-15-0"></span>**Creación de etiquetas desde su ordenador <sup>2</sup>**

Existen varios métodos de impresión con esta impresora.

A continuación, se describe el procedimiento de impresión desde un ordenador utilizando P-touch Editor o P-touch Address Book.

- **1** Inicie P-touch Editor o P-touch Address Book y abra el documento que desee imprimir.
- <sup>2</sup> Cree un diseño de etiqueta.
- **3** Compruebe las opciones de corte.
- d Seleccione **Archivo** <sup>&</sup>gt;**Imprimir** o haga clic en el icono **Imprimir**.

#### **Opciones de corte <sup>2</sup>**

Las opciones de corte le permiten especificar cómo se alimenta y se corta el material al imprimir. Utilice el controlador de la impresora para seleccionar la opción de corte al imprimir desde el ordenador.

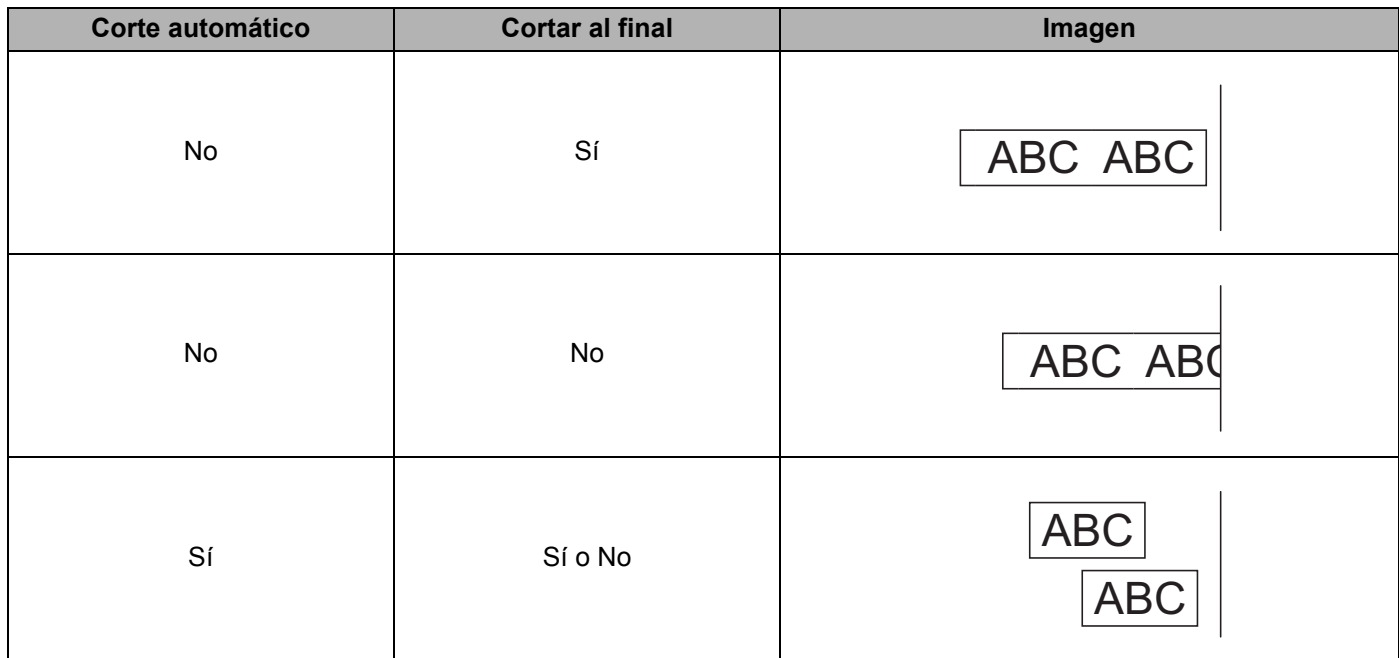

#### <span id="page-16-0"></span>**Adhesión de etiquetas <sup>2</sup>**

- **1** Despegue la capa posterior de la etiqueta.
- 2) Coloque la etiqueta donde corresponda y presione con firmeza con el dedo desde arriba hacia abajo para adherirla.

#### **Nota**

Las etiquetas no se adhieren bien en superficies húmedas, sucias o irregulares. Por lo tanto, es posible que se despeguen fácilmente de este tipo de superficies.

#### <span id="page-16-1"></span>**Instalación del controlador de la impresora y el software en un ordenador sin conexión a Internet <sup>2</sup>**

- **1** En un ordenador conectado a Internet, visite [support.brother.com](http://support.brother.com), seleccione su modelo y abra la página **Descargas**.
- 2 Seleccione el sistema operativo del ordenador no conectado a Internet.
- **3** Descargue los archivos que necesite.

#### **IMPORTANTE**

Debe descargar al menos el controlador de la impresora y P-touch Editor al ordenador para poder utilizar la impresora.

#### **Windows**

- No utilice el **Instalador de Software/Documentación**, ya que necesita una conexión a Internet activa.
- Descargue cada tipo de software individualmente, por ejemplo: el **Controlador de la impresora** o **P-touch Editor**.

#### **Mac**

Descargue el **paquete completo de software**.

- $\overline{a}$  Copie el archivo EXE (para Windows) o el archivo DMG (para Mac) descargado de la carpeta Descargas a un soporte extraíble (por ejemplo, una unidad flash USB o un CD-ROM).
- **5** Copie los archivos descargados del soporte extraíble al ordenador sin conexión a Internet.
- **6** Haga doble clic en los archivos descargados y siga las instrucciones que aparecen en la pantalla para realizar la instalación.
- Cierre el cuadro de diálogo cuando haya finalizado la instalación.

## **Sección II**

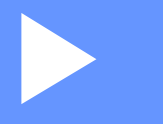

# <span id="page-17-0"></span>**Aplicación II**

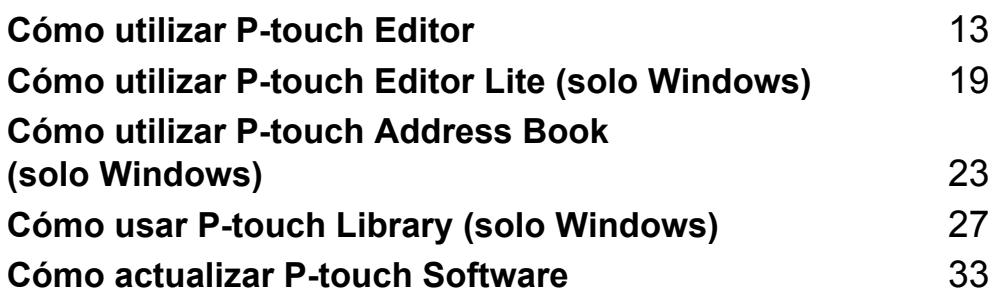

## **3**

## <span id="page-18-3"></span><span id="page-18-0"></span>**Cómo utilizar P-touch Editor <sup>3</sup>**

Para usar la impresora de etiquetas de Brother con el ordenador, instale P-touch Editor y el controlador de la impresora.

Para conseguir los controladores y el software más recientes, visite [support.brother.com](http://support.brother.com/) y vaya a la página **Descargas** de su modelo.

## <span id="page-18-1"></span>**Para Windows <sup>3</sup>**

#### <span id="page-18-2"></span>**Inicio de P-touch Editor <sup>3</sup>**

**a** Inicie P-touch Editor

**Para Windows 7:**

Haga clic en **Inicio** > **Todos los programas** > **Brother P-touch** > **P-touch Editor 5.2**, o haga doble clic en el icono del acceso directo de **P-touch Editor 5.2** en el escritorio.

**Para Windows 8/Windows 8.1:**

Haga clic en **P-touch Editor 5.2** en la pantalla **Aplicaciones** o haga doble clic en el icono de **P-touch Editor 5.2** en el escritorio.

**Para Windows 10:**

Haga clic en **Inicio** > **P-touch Editor 5.2** bajo **Brother P-touch**, o haga doble clic en el icono de **P-touch Editor 5.2** en el escritorio.

2) Cuando P-touch Editor se inicie, seleccione si desea crear un nuevo diseño o abrir uno existente.

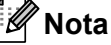

Para cambiar cómo funciona P-touch Editor al iniciar, haga clic en **Herramientas** > **Opciones** en la barra de menú de P-touch Editor para acceder al cuadro de diálogo **Opciones**. A la izquierda, seleccione el título **General**, y luego la configuración que desee del cuadro de lista **Operaciones**, en **Configuración de inicio**. La configuración de fábrica es **Mostrar vista nueva**.

**3** Seleccione una de las opciones que se muestran:

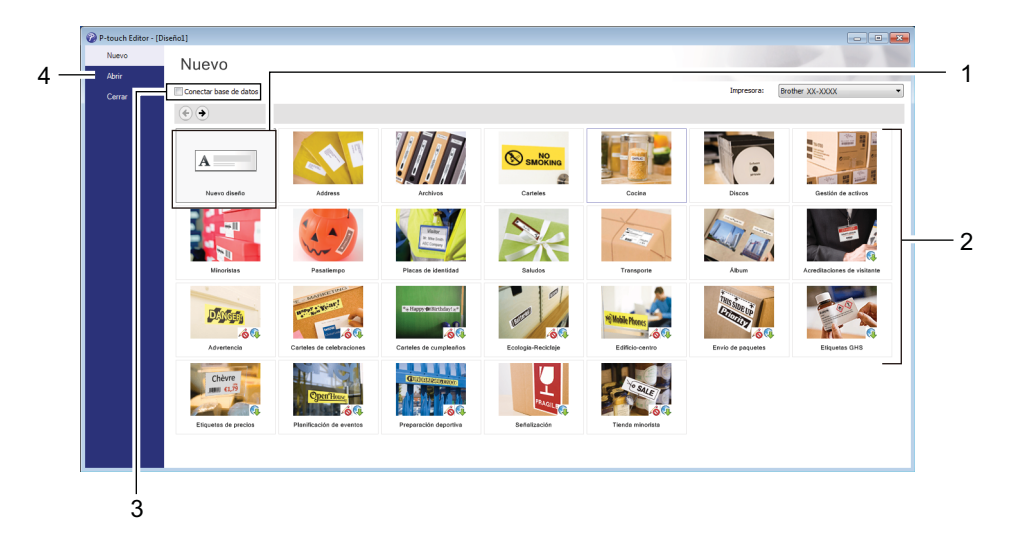

- 1 Para crear un nuevo diseño, haga doble clic en **Nuevo diseño**, o haga clic en **Nuevo diseño** y, a continuación, haga clic en →.
- 2 Para crear un diseño nuevo utilizando un diseño predefinido, haga doble clic en un botón de categoría, o seleccione un botón de categoría y, seguidamente, haga clic en  $\rightarrow$ .
- 3 Para conectar un diseño predefinido a una base de datos, active la casilla de verificación situada junto a **Conectar base de datos**.
- 4 Para abrir un diseño existente, haga clic en **Abrir**.

#### <span id="page-20-0"></span>**Impresión con P-touch Editor <sup>3</sup>**

#### **Modo Express**

Este modo permite crear rápidamente diseños que incluyan texto e imágenes.

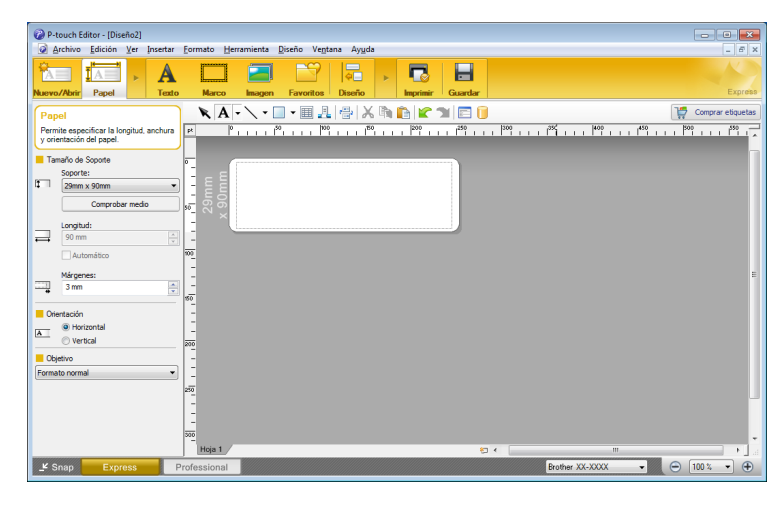

Defina la configuración de impresión en la pantalla Imprimir antes de imprimir.

Para imprimir, haga clic en **Archivo** > **Imprimir** en la barra de menú o haga clic en el icono Imprimir.

#### ■ Modo Professional

Este modo permite crear diseños con una amplia gama de herramientas y opciones avanzadas.

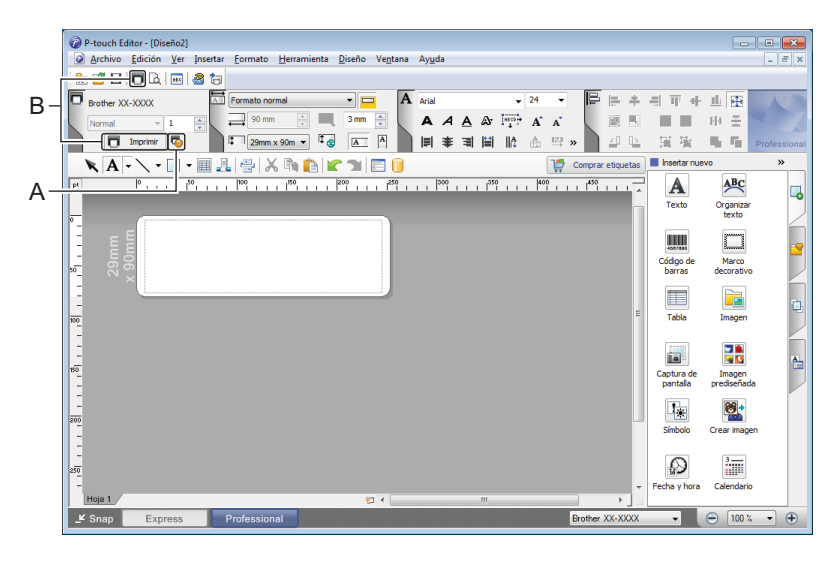

Defina la configuración de impresión en la pantalla Imprimir antes de imprimir.

Para imprimir, haga clic en **Archivo** > **Imprimir** en la barra de menú o haga clic en el icono Imprimir (A).

Además, haga clic en el icono **Imprimir** (B) para iniciar la impresión sin cambiar la configuración de impresión.

#### ■ Modo Snap

Este modo le permite capturar el contenido total o parcial de la pantalla del ordenador, imprimirlo como imagen y guardarlo para usos futuros.

a Haga clic en el botón de selección de modo **Snap**. Se abrirá el cuadro de diálogo **Descripción del modo Snap**.

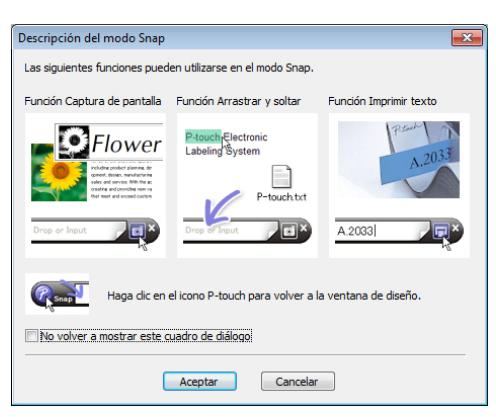

#### **2** Haga clic en **Aceptar**.

Aparecerá la paleta del modo **Snap**.

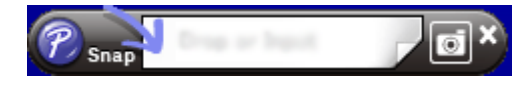

## <span id="page-22-0"></span>**Para Mac <sup>3</sup>**

#### <span id="page-22-1"></span>**Inicio de P-touch Editor <sup>3</sup>**

Haga doble clic en **Macintosh HD** > **Aplicaciones** y después haga doble clic en el icono de aplicación

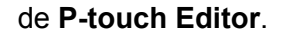

**Nota**

Cuando utilice un equipo Mac, no podrá transferir datos de etiquetas creados mediante P-touch Editor a la impresora.

Cuando P-touch Editor se inicie, seleccione si desea crear un nuevo diseño o abrir uno existente.

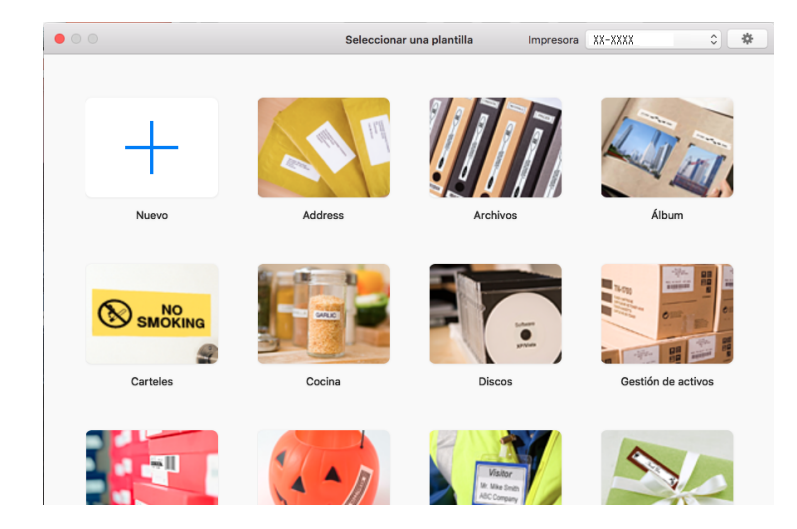

 $\mathcal P$ 

### <span id="page-23-0"></span>**Modos operativos <sup>3</sup>**

#### **Modo Estándar**

Este modo permite crear etiquetas que incluyan texto e imágenes.

El modo Estándar consta de las secciones siguientes:

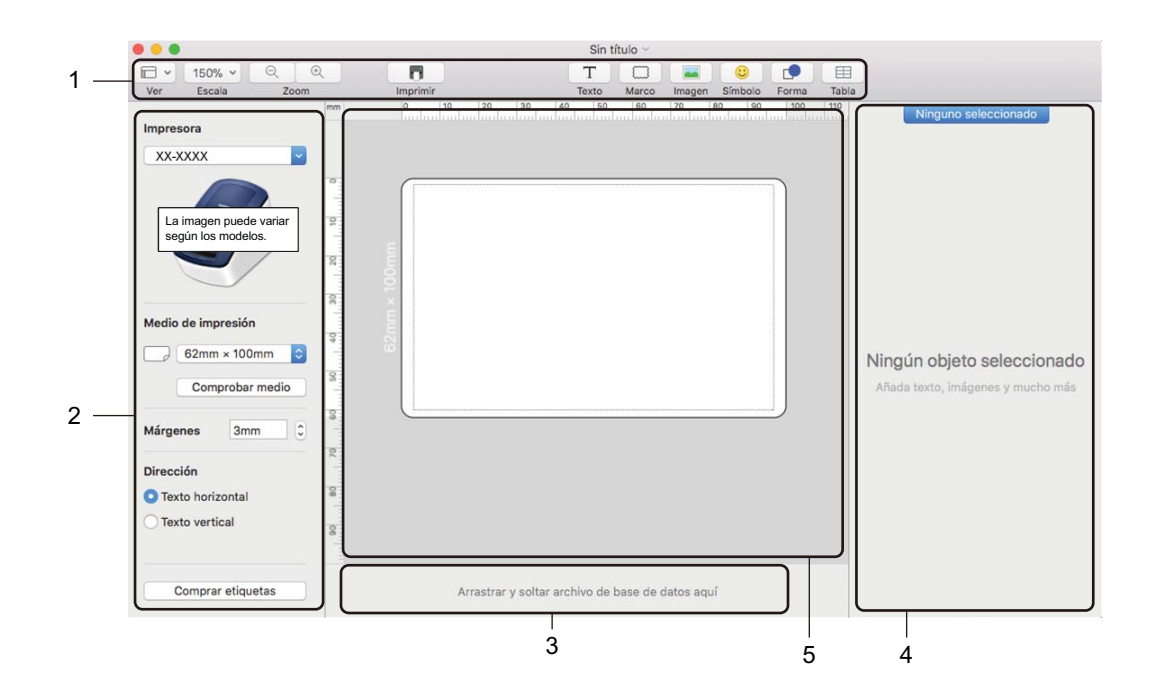

- **1 Barra de herramientas**
- **2 Inspector de etiquetas**
- **3 Área de conexión a la base de datos**
- **4 Inspector de objetos**
- **5 Ventana de diseño**

# **4**

## <span id="page-24-2"></span><span id="page-24-0"></span>**Cómo utilizar P-touch Editor Lite (solo Windows) <sup>4</sup>**

P-touch Editor Lite permite crear varios diseños de etiqueta simples de forma rápida y fácil sin instalar controladores ni software.

- **a** Encienda la impresora.
- b Mantenga pulsado el botón P-touch Editor Lite hasta que el LED verde de encima se ilumine.
- <sup>3</sup> Conecte el cable USB al ordenador. Una vez conectado el cable USB, se abre un cuadro de diálogo en la pantalla del ordenador. Las pantallas pueden variar dependiendo de su sistema operativo.
- 4 Inicie P-touch Editor Lite haciendo doble clic en P PtLite10.

#### <span id="page-24-1"></span>**Ventana de diseño**

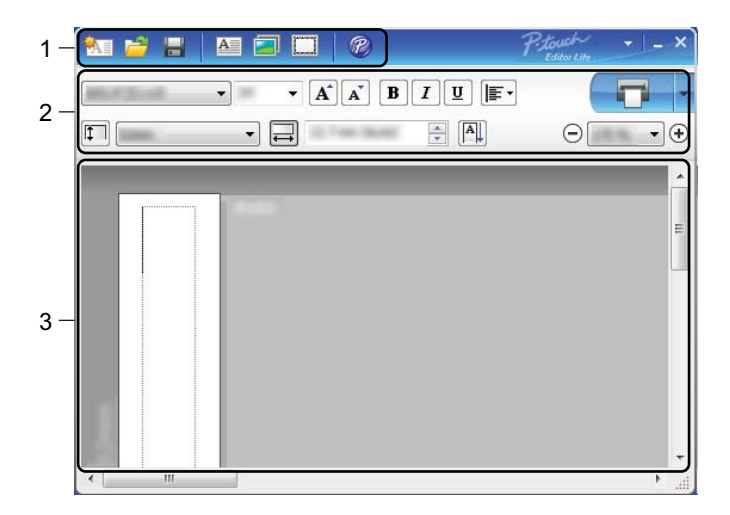

- **1 Barra de herramientas de comandos**
- **2 Barra de herramientas de propiedades**
- **3 Vista de etiqueta**

Cómo utilizar P-touch Editor Lite (solo Windows)

#### **1 Barra de herramientas de comandos**

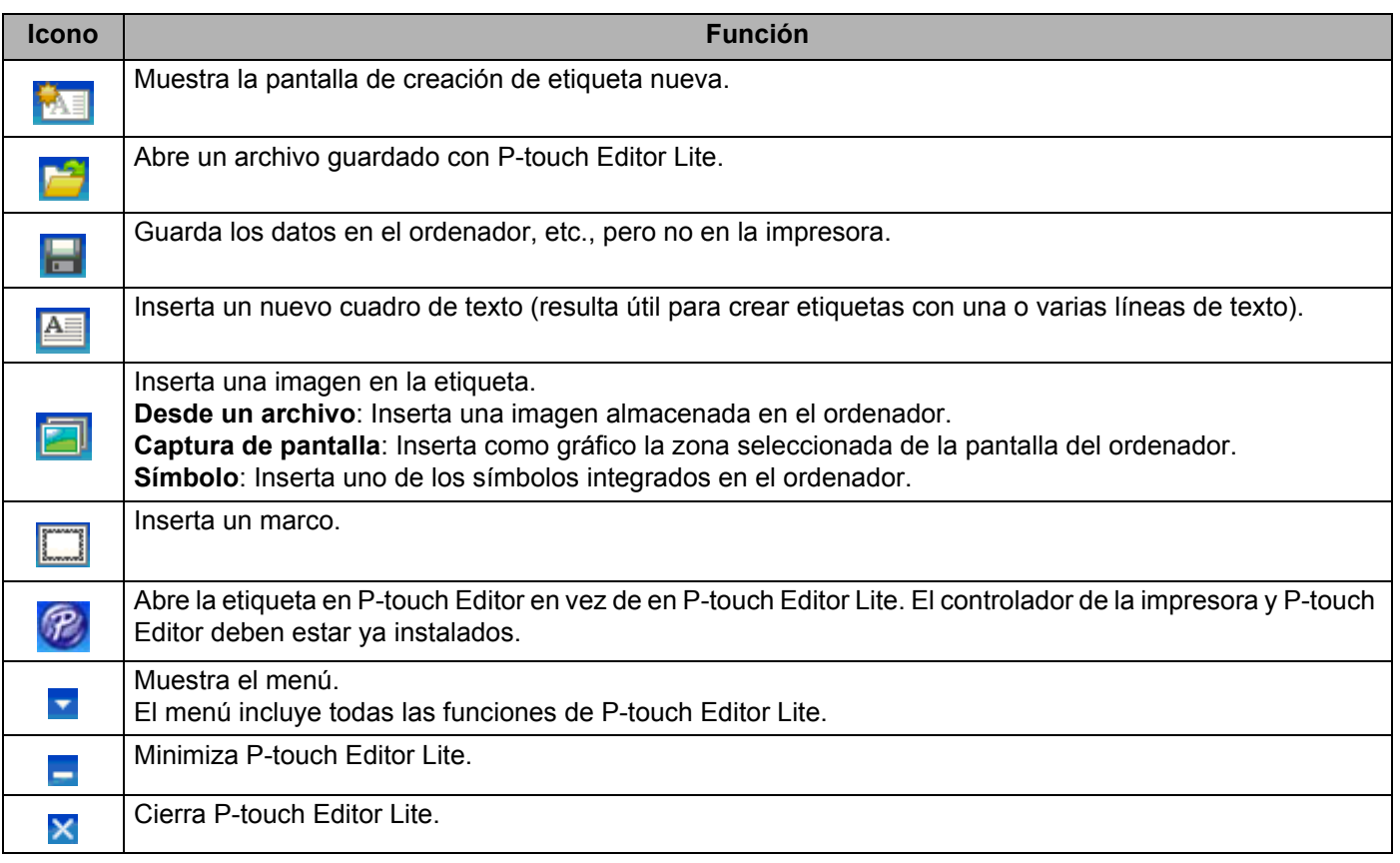

#### **2 Barra de herramientas de propiedades**

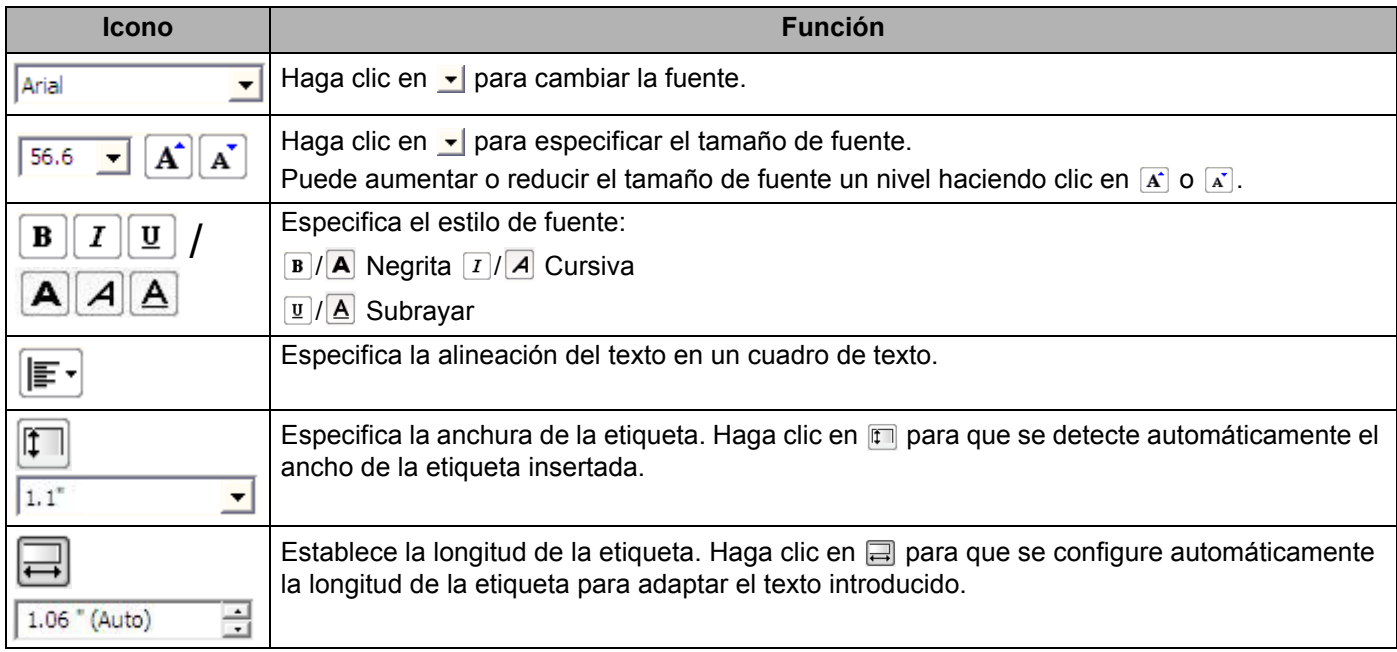

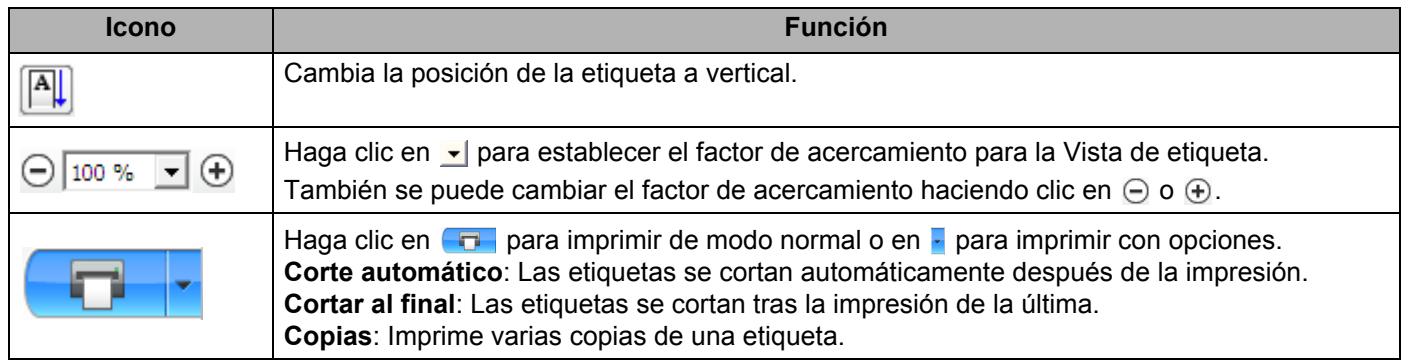

#### **3 Vista de etiqueta**

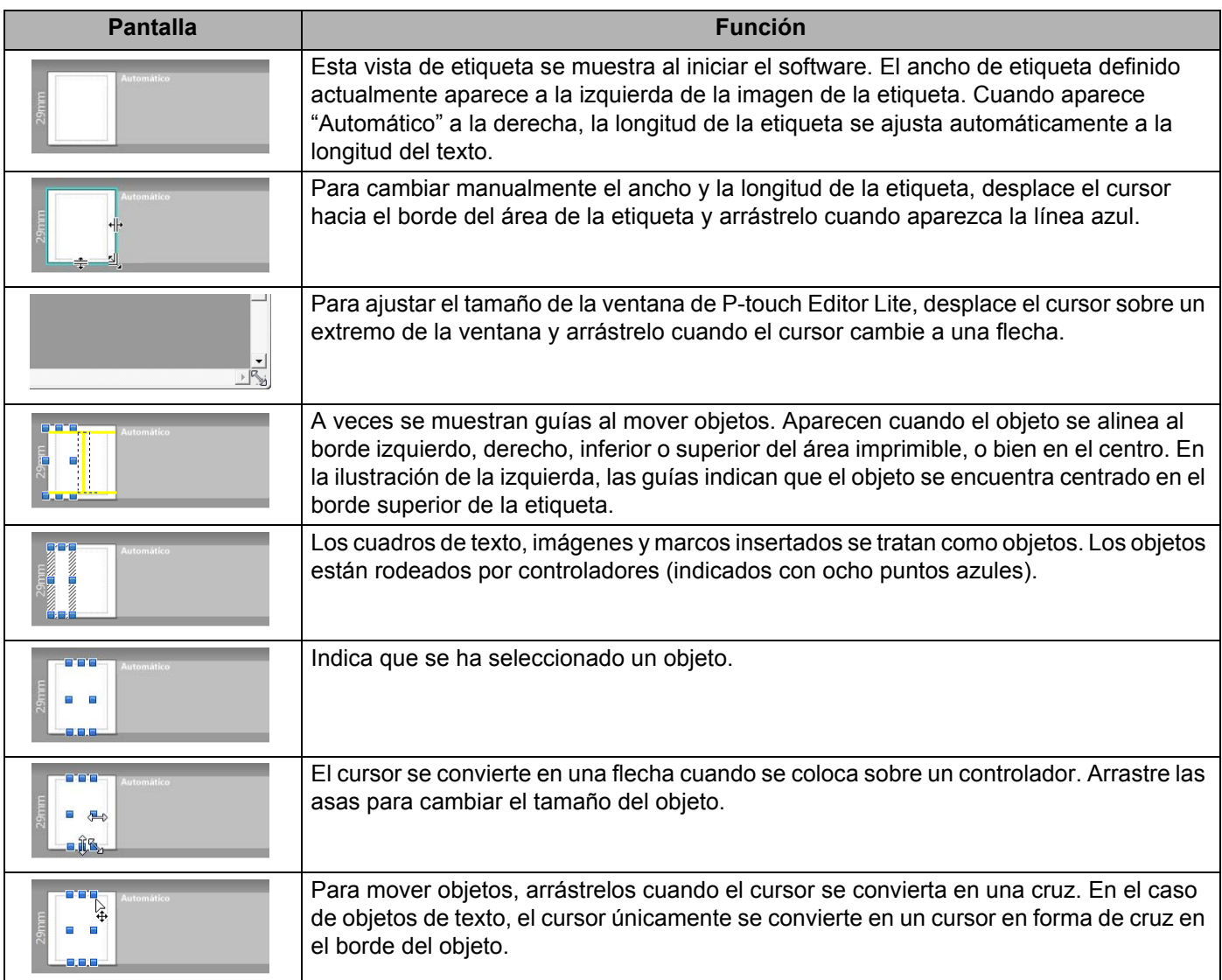

Haga clic con el botón derecho del ratón en el área de vista de diseño para seleccionar y ejecutar los siguientes elementos del menú.

#### **Otras funciones (haga clic con el botón derecho del ratón para verlas)**

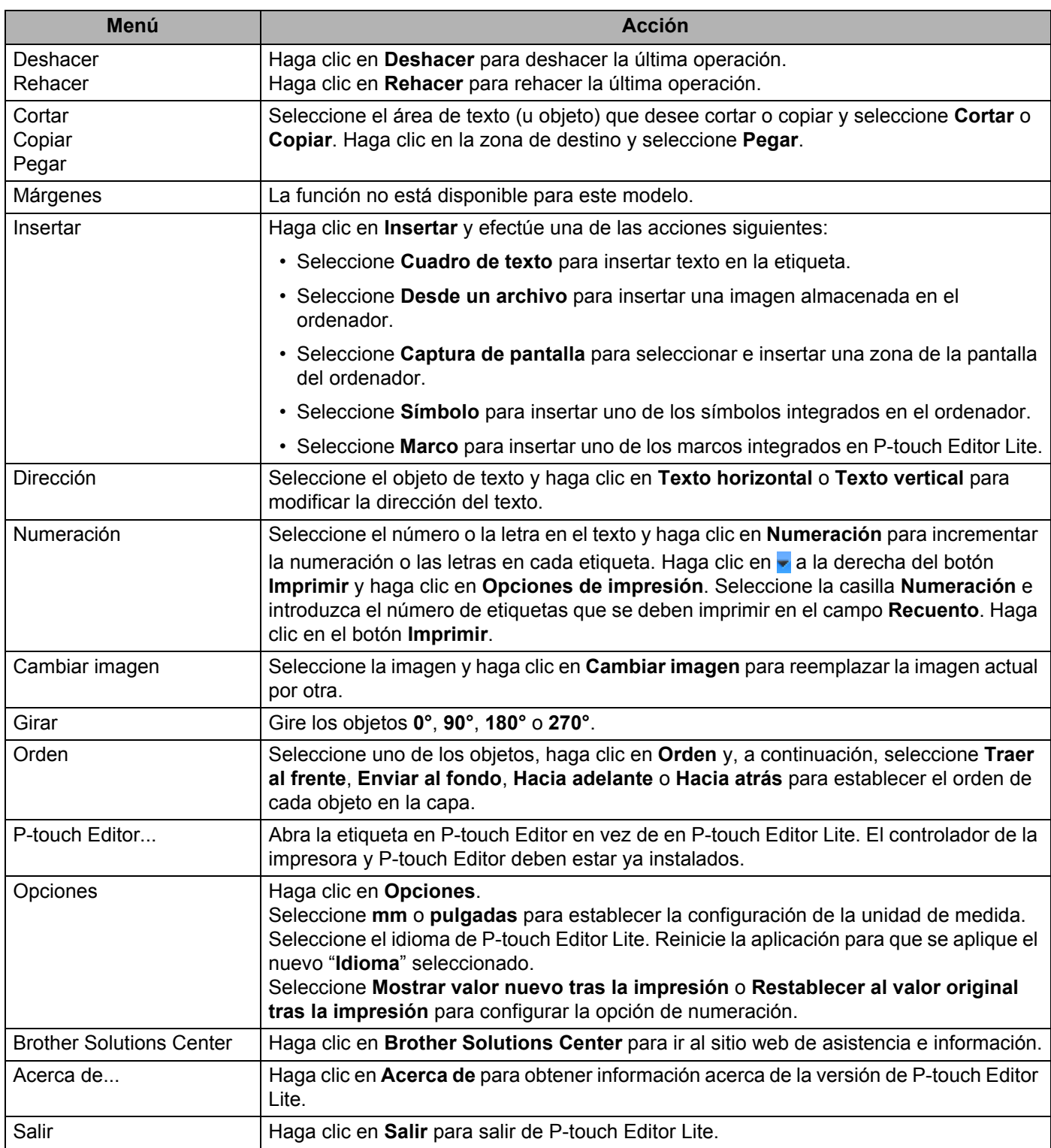

## **5**

## <span id="page-28-2"></span><span id="page-28-0"></span>**Cómo utilizar P-touch Address Book (solo Windows) <sup>5</sup>**

Esta sección describe cómo crear etiquetas eficazmente desde los contactos utilizando P-touch Address Book. Las pantallas pueden variar dependiendo de su sistema operativo.

(P-touch Address Book no es está disponible en algunos idiomas).

#### <span id="page-28-1"></span>**Inicio de P-touch Address Book <sup>5</sup>**

**1** Inicie P-touch Address Book

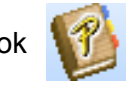

**Para Windows 7:**

Haga clic en **Inicio** > **Todos los programas** > **Brother P-touch** > **P-touch Address Book 1.3**, o haga doble clic en el icono de acceso directo de **P-touch Address Book 1.3** en el escritorio.

**Para Windows 8/Windows 8.1:**

Haga clic en **P-touch Address Book 1.3** en la pantalla Aplicaciones o haga doble clic en el icono de **P-touch Address Book 1.3** en el escritorio.

**Para Windows 10:**

Haga clic en **Inicio** > **P-touch Address Book 1.3** bajo **Brother P-touch**, o haga doble clic en el icono de **P-touch Address Book 1.3** en el escritorio.

b Cuando se inicia P-touch Address Book, aparece el cuadro de diálogo **Inicio**, que le permite crear nuevos registros o importar datos en formato CSV y contactos de Outlook.

**3** En el cuadro de diálogo **Inicio**, especifique la operación de P-touch Address Book que desee realizar y haga clic en el botón **Aceptar**.

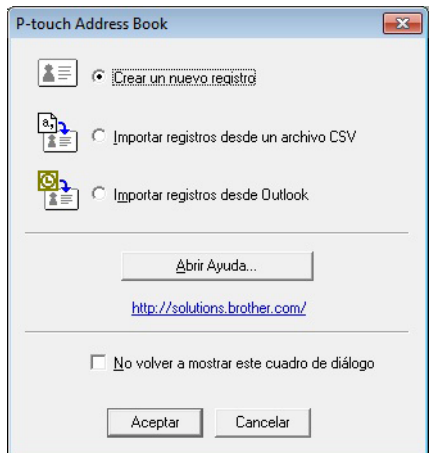

- Cuando seleccione **Crear un nuevo registro**, aparecerá el cuadro de diálogo **Crear nuevo registro**.
- Si está seleccionado **Importar registros desde un archivo CSV** o Importar registros desde **Outlook**, puede importar contactos con otros formatos.
- Haga clic en el botón **Abrir Ayuda...** para abrir los archivos de Ayuda de P-touch Address Book. La Ayuda de P-touch Address Book ofrece información detallada sobre las funciones disponibles y explica cómo utilizar P-touch Address Book.

#### Ventana de diseño

La ventana de diseño consta de las secciones siguientes:

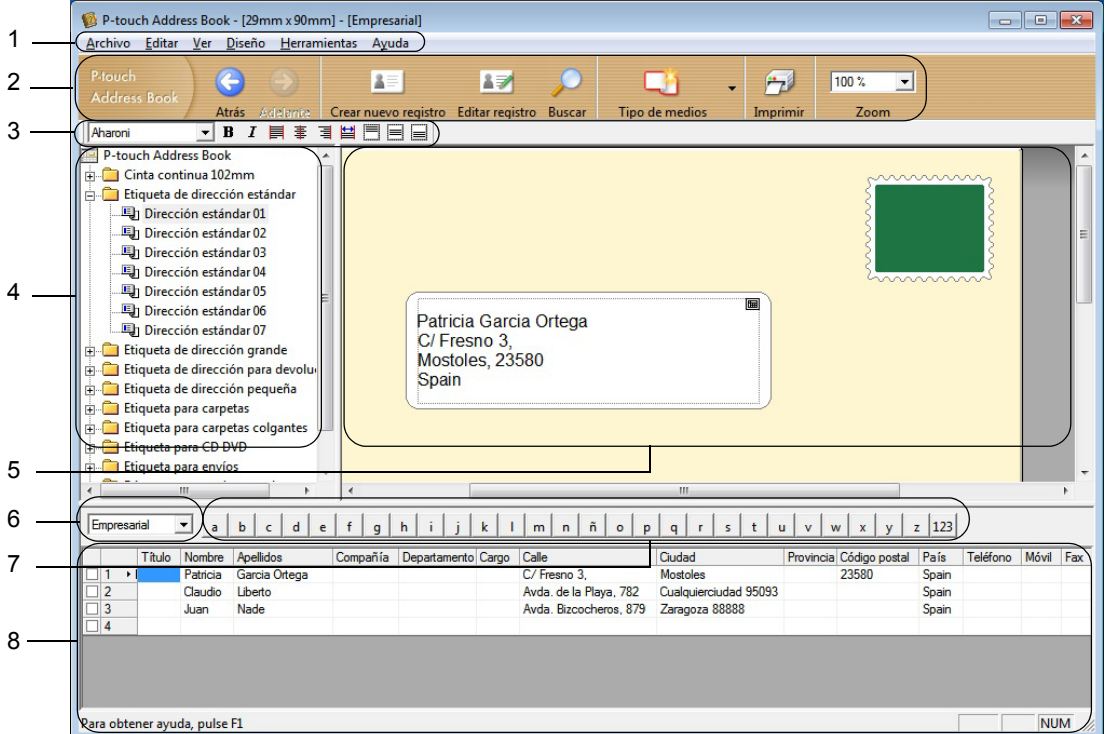

#### **1 Barra de menús**

Los comandos se clasifican en cada menú (Archivo, Editar, Ver, Diseño y Herramientas) según su función.

#### **2 Barra de herramientas estándar**

Proporciona un grupo de comandos utilizados frecuentemente (tales como Crear nuevo registro, Editar registro, Buscar o Imprimir).

#### **3 Barra de herramientas de texto**

Se utiliza para ajustar los atributos del texto, como el tamaño de las fuentes y la alineación para dar formato al texto.

#### **4 Vista de selección del estilo de diseño**

Muestra los estilos de diseño almacenados en la carpeta.

#### **5 Área de trabajo del diseño**

Se utiliza para mostrar o editar un diseño que utiliza el estilo de diseño de la vista de selección del estilo de diseño.

#### **6 Cuadro de combinación de la lista de registros**

Muestra la lista de registros especificada en ese momento. Puede seleccionar entre **Personal**, **Empresarial**, **Otro1**, **Otro2** y **Otro3**.

#### **7 Pestaña Índice**

Puede realizar búsquedas en el campo Vista de registros. Haga clic en **Herramientas** > **Ordenar** para abrir el cuadro de diálogo **Ordenar** y especifique el campo que quiera utilizando **Clave1**.

#### **8 Vista de registros**

Muestra los datos de contacto de cada campo. Los datos también se pueden editar (agregando, eliminando o modificando información).

#### <span id="page-30-0"></span>**Creación de un nuevo registro <sup>5</sup>**

En esta sección se explica cómo crear un nuevo registro.

**1** Haga clic en Archivo > Crear nuevo registro o haga clic en el botón **Crear nuevo registro**.

Aparecerá el cuadro de diálogo **Crear nuevo registro**.

2 Introduzca la información del nuevo registro.

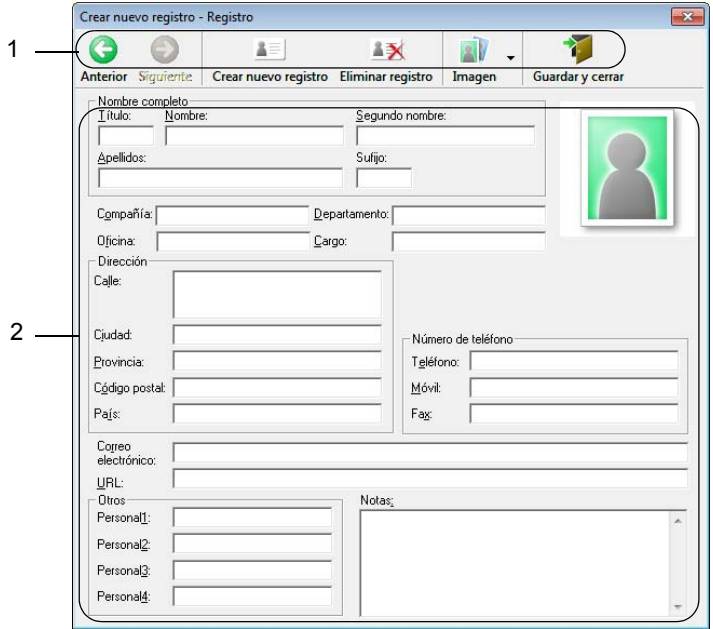

Cómo utilizar P-touch Address Book (solo Windows)

#### **1 Barra de herramientas del formulario de nuevo registro**

Los siguientes comandos están clasificados en el menú:

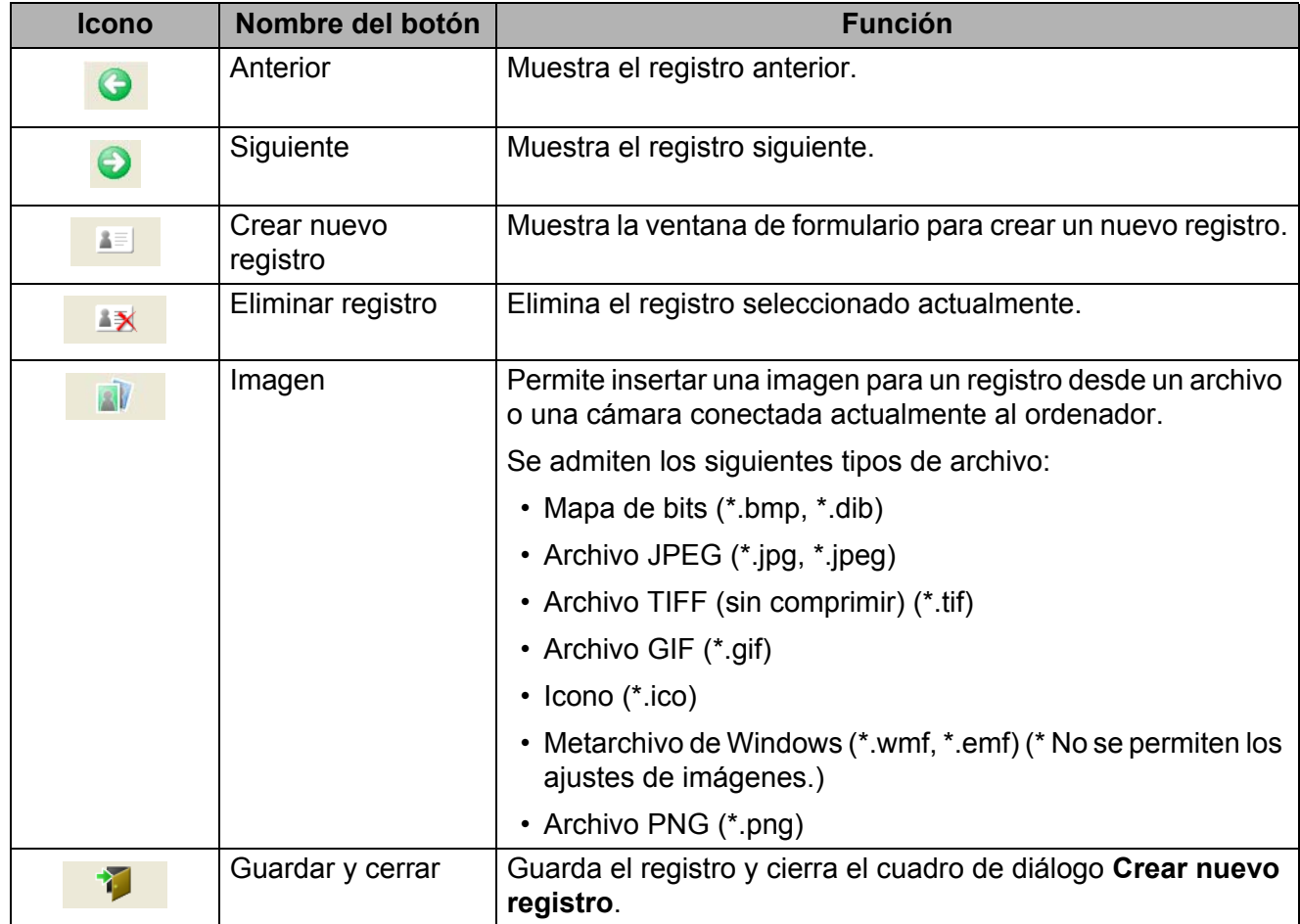

#### **2 Formulario del registro**

Se utiliza para introducir cada elemento, como el nombre, la dirección, el número de teléfono, la información de la empresa y la dirección de correo electrónico del nuevo registro.

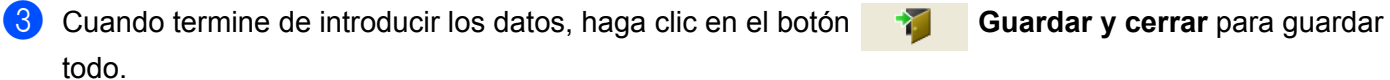

<span id="page-32-2"></span><span id="page-32-0"></span>Este programa le permite gestionar e imprimir plantillas de P-touch Editor.

## <span id="page-32-1"></span>**Inicio de P-touch Library <sup>6</sup>**

#### **Para Windows 7:**

Haga clic en **Inicio** > **Todos los programas** > **Brother P-touch** > **P-touch Tools** > **P-touch Library 2.3**.

**Para Windows 8/Windows 8.1:**

En la pantalla **Aplicaciones**, haga clic en **P-touch Library 2.3**.

#### **Para Windows 10:**

Haga clic en **Inicio** > **P-touch Library 2.3** en **Brother P-touch**.

Al iniciar P-touch Library, aparecerá la ventana principal.

#### **Ventana principal <sup>6</sup>**

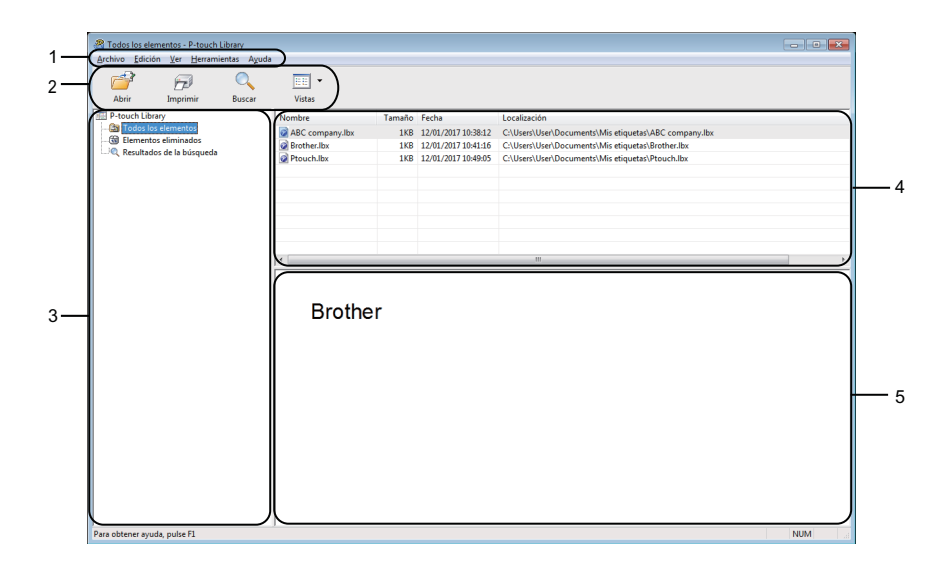

#### **1 Barra de menús**

Permite acceder a todos los comandos disponibles, que se agrupan en cada título de menú (**Archivo**, **Edición**, **Ver**, **Herramientas** y **Ayuda**) según sus funciones.

#### **2 Barra de herramientas**

Permite acceder a los comandos más frecuentes.

#### **3 Lista de carpetas**

Muestra una lista de carpetas. Al seleccionar una carpeta, las plantillas de la carpeta seleccionada aparecen en la lista de plantillas.

#### **4 Lista de plantillas**

Muestra la lista de plantillas de la carpeta seleccionada.

#### **5 Vista previa**

Muestra una vista previa de las plantillas seleccionadas en la lista de plantillas.

#### **Explicaciones de los iconos de barra de herramientas**

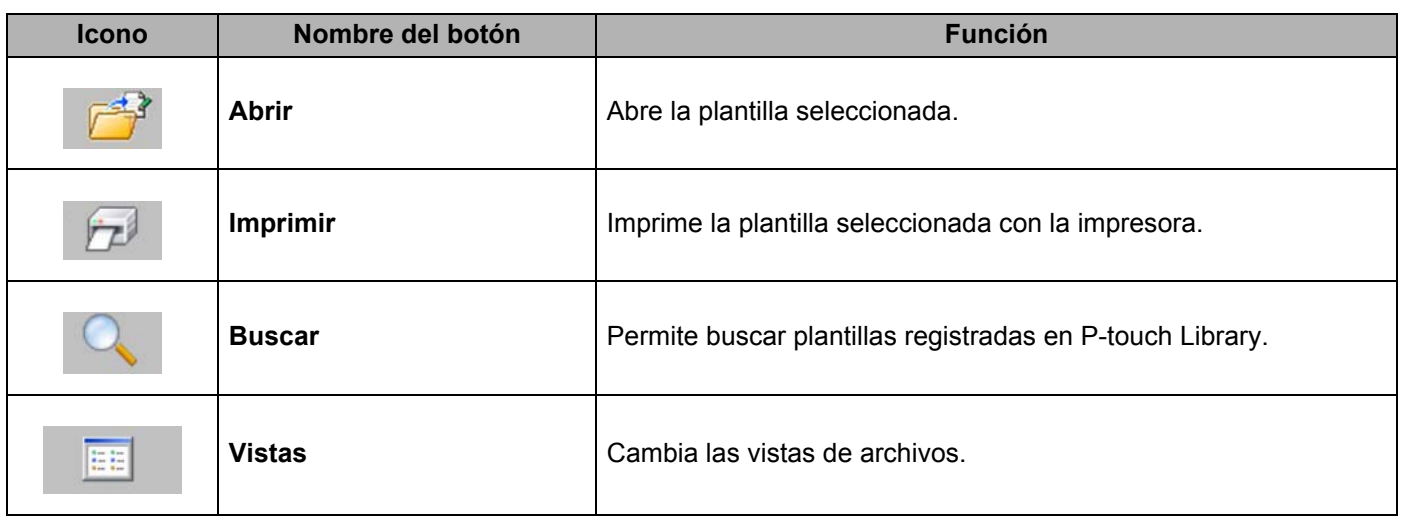

## <span id="page-34-0"></span>**Apertura y edición de plantillas <sup>6</sup>**

Seleccione la plantilla que desea abrir o editar y haga clic en **Abrir**.

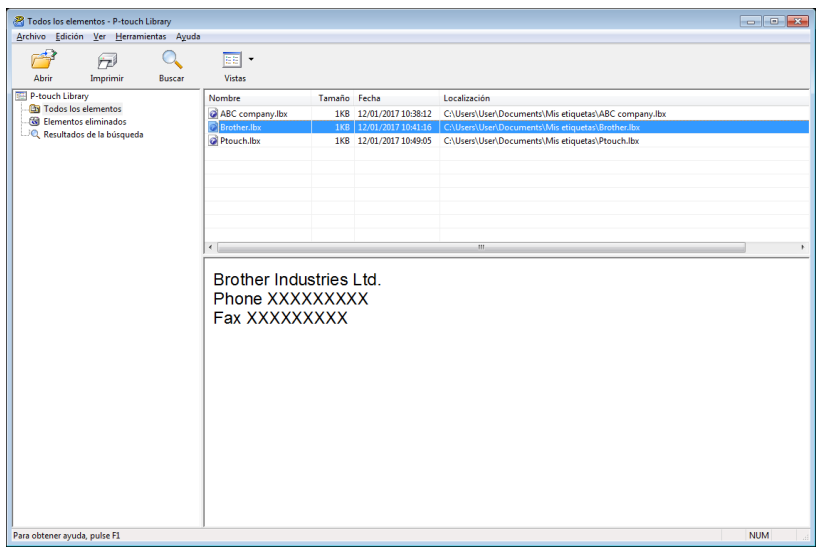

Se iniciará el programa asociado a la plantilla, para que pueda editarla.

## <span id="page-35-0"></span>**Impresión de plantillas <sup>6</sup>**

Seleccione la plantilla que quiera imprimir y haga clic en **Imprimir**.

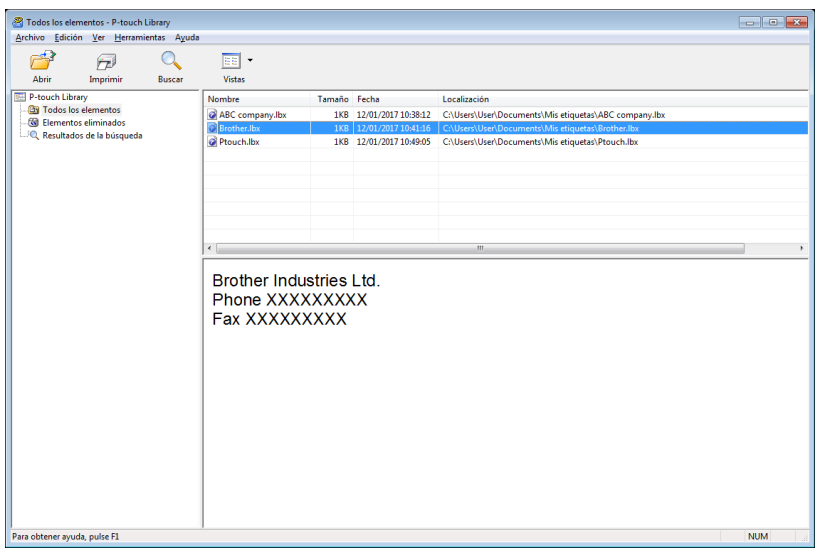

La impresora conectada imprimirá la plantilla.

## <span id="page-36-0"></span>**Búsqueda de plantillas <sup>6</sup>**

Puede buscar plantillas registradas en P-touch Library.

#### **a** Haga clic en **Buscar**.

Aparecerá el cuadro de diálogo **Buscar**.

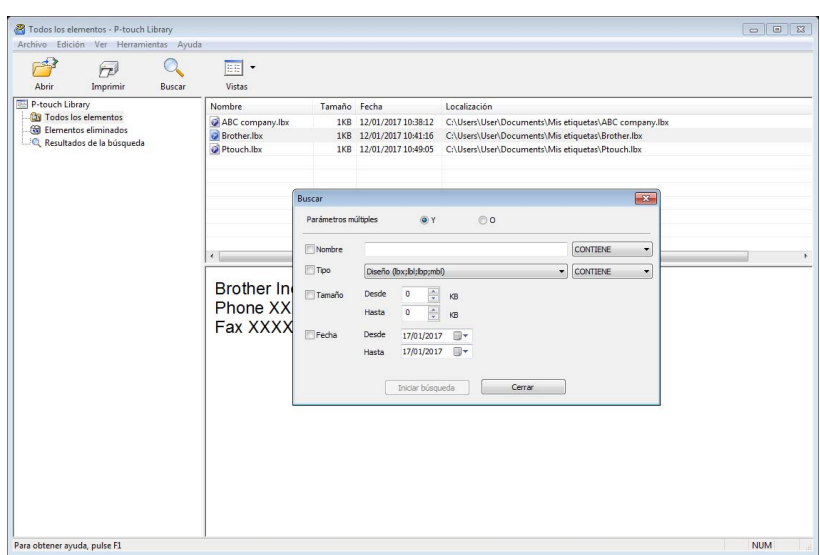

**2** Especifique los criterios de búsqueda. Dispone de los siguientes criterios de búsqueda:

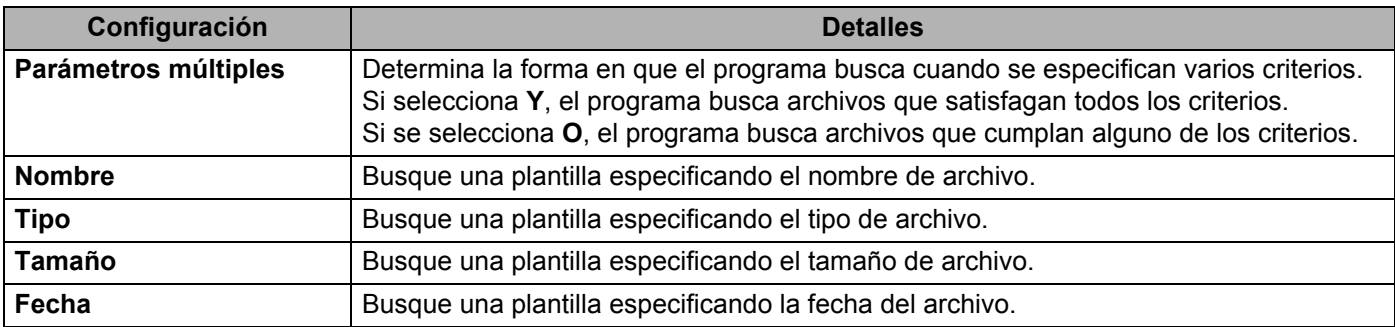

#### **8** Haga clic en **Iniciar búsqueda**.

La búsqueda comienza y se muestran los resultados de búsqueda.

#### d Cierre el cuadro de diálogo **Buscar**.

Para confirmar los resultados de la búsqueda, haga clic en **Resultados de búsqueda** en la vista carpeta.

#### **Nota**

Puede registrar plantillas en P-touch Library arrastrando y soltando las plantillas en la carpeta **Todos los elementos** o en la lista de carpetas. También puede configurar P-touch Editor para que registre automáticamente plantillas en P-touch Library, con el siguiente procedimiento:

- 1 Desde el menú P-touch Editor, seleccione **Herramientas** > **Opciones**.
- 2 En el cuadro de diálogo **Opciones**, haga clic en **General** > **Configuración del registro**.
- 3 Seleccione cuándo se deben registrar las plantillas creadas con P-touch Editor y haga clic en **Aceptar**.

## <span id="page-38-2"></span><span id="page-38-0"></span>**Cómo actualizar P-touch Software <sup>7</sup>**

El software se puede actualizar a la última versión disponible mediante P-touch Update Software.

#### **Nota**

**7**

- Es posible que el software real difiera del contenido de este manual.
- No apague el interruptor mientras transfiere datos o actualiza el firmware.

## <span id="page-38-1"></span>**Cómo utilizar P-touch Editor y P-touch Address Book (solo Windows) <sup>7</sup>**

#### **IMPORTANTE**

Antes de actualizar P-touch Editor y P-touch Address Book, instale el controlador de la impresora.

**1** Inicie P-touch Update Software.

**Para Windows 7:**

Haga doble clic en el icono **P-touch Update Software**.

#### **Nota**

También se puede usar el siguiente método para iniciar P-touch Update Software:

Haga clic en **Inicio** > **Todos los programas** > **Brother P-touch** > **P-touch Update Software**.

#### **Para Windows 8/Windows 8.1:**

Haga clic en **P-touch Update Software** en la pantalla **Aplicaciones** o haga doble clic en **P-touch Update Software** en el escritorio.

#### **Para Windows 10:**

Haga clic en **Inicio** > **Brother P-touch** > **P-touch Update Software**, o haga doble clic en **P-touch Update Software** en el escritorio.

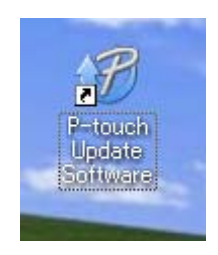

**2** Haga clic en el icono Actualización del software del ordenador.

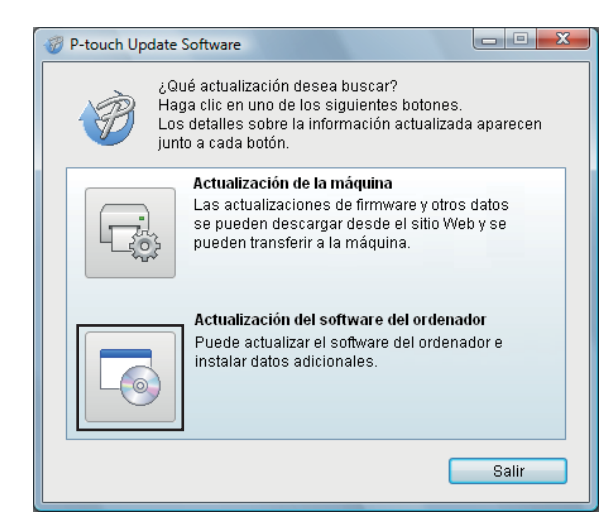

**8** Seleccione **Impresora** e **Idioma**, active las casillas de verificación situadas junto a P-touch Editor y P-touch Address Book y, a continuación, haga clic en **Instalar**.

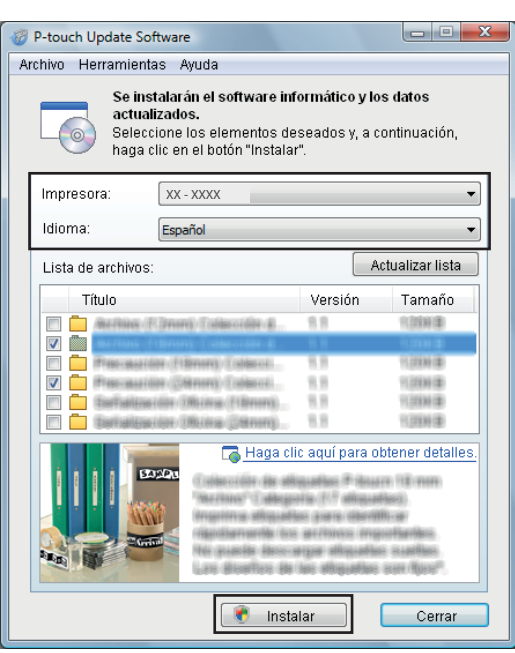

4) Aparecerá un mensaje que indica que la instalación ha finalizado.

## <span id="page-40-2"></span><span id="page-40-0"></span>**Actualización del firmware <sup>7</sup>**

#### **IMPORTANTE**

- Antes de actualizar el firmware, debe instalar el controlador de la impresora.
- No apague el interruptor mientras transfiere datos o actualiza el firmware.
- Si se está ejecutando otra aplicación, ciérrela.
- Si el LED de Editor Lite está encendido en verde, mantenga pulsado el botón de Editor Lite hasta que dicho LED se apague.

#### <span id="page-40-1"></span>**Para Windows**

- Encienda la impresora y conecte el cable USB.
- Inicie P-touch Update Software.

#### **Para Windows 7:**

Haga doble clic en el icono **P-touch Update Software**.

#### **Nota**

También se puede usar el siguiente método para iniciar P-touch Update Software: Haga clic en **Inicio** > **Todos los programas** > **Brother P-touch** > **P-touch Update Software**.

#### **Para Windows 8/Windows 8.1:**

Haga clic en **P-touch Update Software** en la pantalla **Aplicaciones** o haga doble clic en **P-touch Update Software** en el escritorio.

#### **Para Windows 10:**

Haga clic en **Inicio** > **Brother P-touch** > **P-touch Update Software**, o haga doble clic en **P-touch Update Software** en el escritorio.

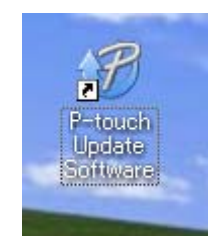

**8** Haga clic en el icono Actualización de la máquina.

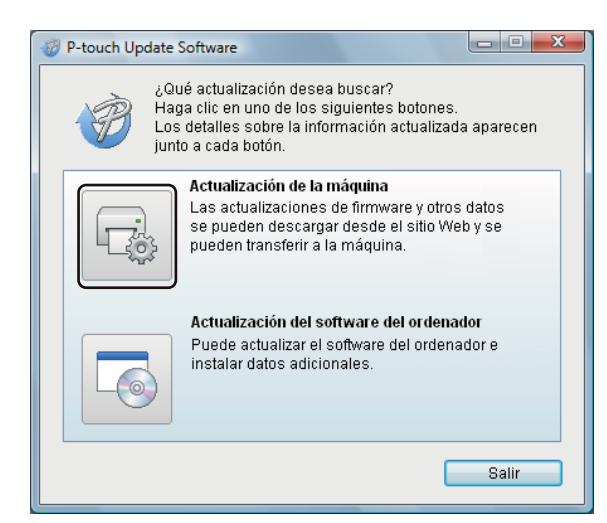

d Seleccione la **Impresora**, asegúrese de que aparezca el mensaje **La máquina está conectada correctamente.** y luego haga clic en **Aceptar**.

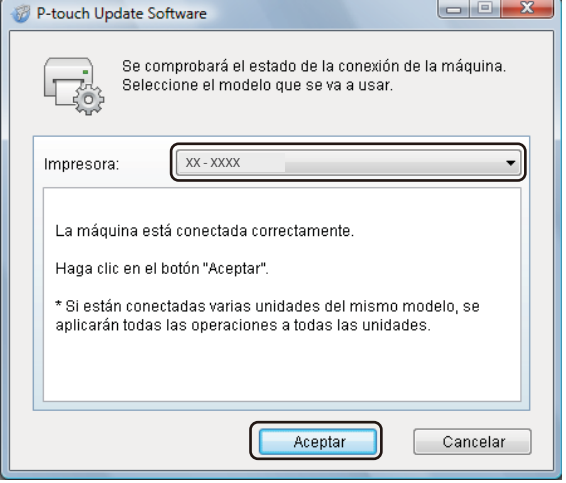

**6** Seleccione el **Idioma**, active la casilla de verificación situada junto al firmware que va a actualizar y, a continuación, haga clic en **Transferir**.

#### **IMPORTANTE**

No apague la impresora ni desconecte el cable durante la transferencia de datos.

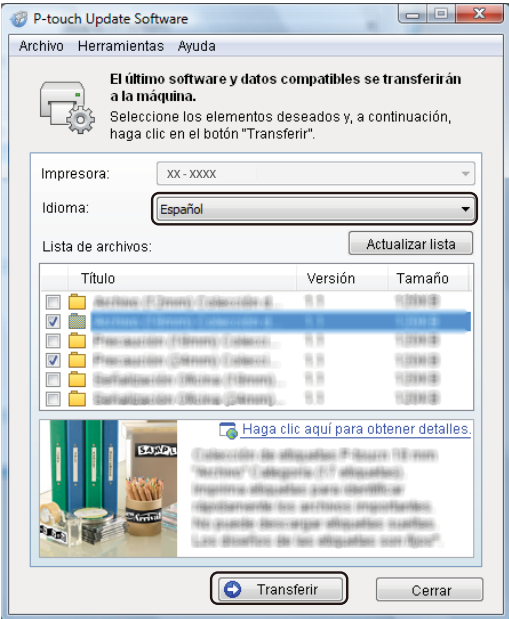

f Compruebe el contenido que se va a actualizar y haga clic en **Inicio** para comenzar con la actualización. Comenzará la actualización del firmware.

#### **IMPORTANTE**

No apague la impresora ni desconecte el cable durante el proceso de actualización.

#### <span id="page-42-0"></span>**Para Mac <sup>7</sup>**

**1** Encienda la impresora y conecte el cable USB.

b Haga doble clic en **Macintosh HD** > **Aplicaciones** > **P-touch Update Software** y, a continuación, en el icono de la aplicación **P-touch Update Software**.

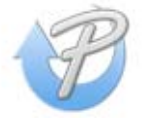

**3** Haga clic en el icono **Actualización de la máquina**.

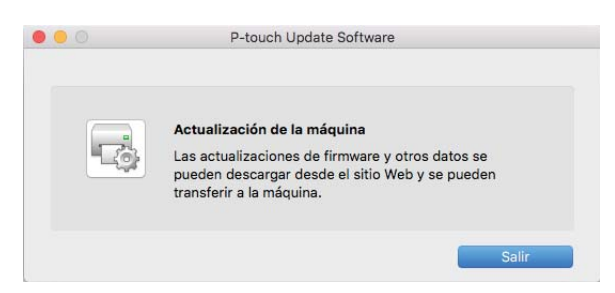

- d Seleccione la **Impresora**, asegúrese de que aparezca el mensaje **La máquina está conectada correctamente.** y luego haga clic en **Aceptar**.
- **(5)** Seleccione el **Idioma**, active la casilla de verificación situada junto al firmware que va a actualizar y, a continuación, haga clic en **Transferir**.

#### **IMPORTANTE**

No apague la impresora ni desconecte el cable durante la transferencia de datos.

f Compruebe el contenido que quiera actualizar y haga clic en **Inicio** para comenzar con la actualización. Comenzará la actualización del firmware.

#### **Nota**

No apague la impresora durante el proceso de actualización.

## **Sección III**

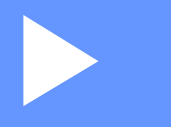

# <span id="page-44-0"></span>Apéndice

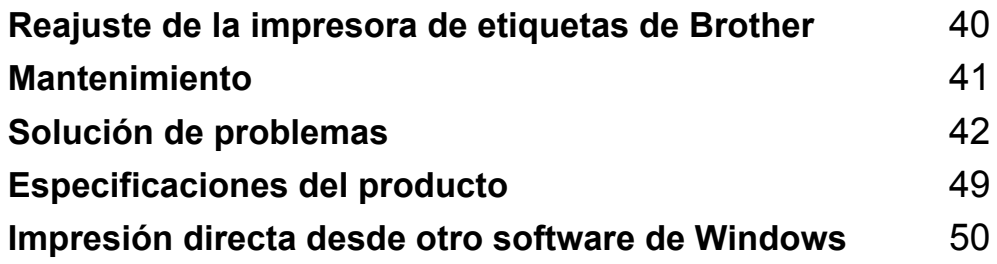

# **8**

## <span id="page-45-2"></span><span id="page-45-0"></span>**Reajuste de la impresora de etiquetas de Brother**

Restablezca la configuración de dispositivo de la impresora si la impresora no funciona correctamente.

## <span id="page-45-3"></span><span id="page-45-1"></span>**Restablecimiento de la configuración del dispositivo a la configuración de fábrica mediante los botones de la impresora de etiquetas <sup>8</sup>**

Para reajustar la impresora, realice el siguiente procedimiento:

- **4** Apague la impresora.
- **(2)** Mantenga pulsados los botones de encendido ((<sup>1</sup>)) y de corte ( $\angle$ ) durante aproximadamente dos segundos. El indicador LED de estado se enciende de color naranja y el indicador LED de Editor Lite parpadea con luz de color verde.
- Sin dejar de pulsar el botón de encendido  $($ (<sup>l</sup>)), pulse el botón de corte ( $\ll$ ) seis veces.
- 4) Suelte el botón de encendido  $($ (<sup>l</sup>)). El LED de estado parpadea con luz de color naranja y el LED de Editor Lite parpadea con luz de color verde. A continuación, el LED de estado se ilumina en verde.

## <span id="page-46-4"></span><span id="page-46-0"></span>**Mantenimiento <sup>9</sup>**

Recomendamos limpiar la impresora regularmente para mantener su rendimiento en niveles correctos.

#### **Nota**

Desconecte siempre el cable de alimentación de CA antes de limpiar la impresora.

## <span id="page-46-1"></span>**Limpieza del exterior de la unidad <sup>9</sup>**

Limpie el polvo y las marcas de la unidad principal con un paño suave y seco.

Use un paño ligeramente humedecido con agua para limpiar las marcas difíciles.

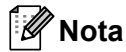

No utilice disolvente para pintura, benceno, alcohol u otro disolvente orgánico.

Estos pueden deformar o dañar la carcasa de la impresora.

## <span id="page-46-2"></span>**Limpieza de la salida de etiquetas <sup>9</sup>**

Si una etiqueta provoca que el equipo se atasque debido a la presencia de residuos adhesivos en la salida de etiquetas, desconecte el cable de alimentación de CA del equipo y limpie la salida de etiquetas con un paño o un bastoncillo de algodón humedecido en alcohol isopropílico o etanol.

#### **Nota**

Siga las pautas de seguridad del fabricante para la utilización de alcohol isopropílico o etanol, según proceda.

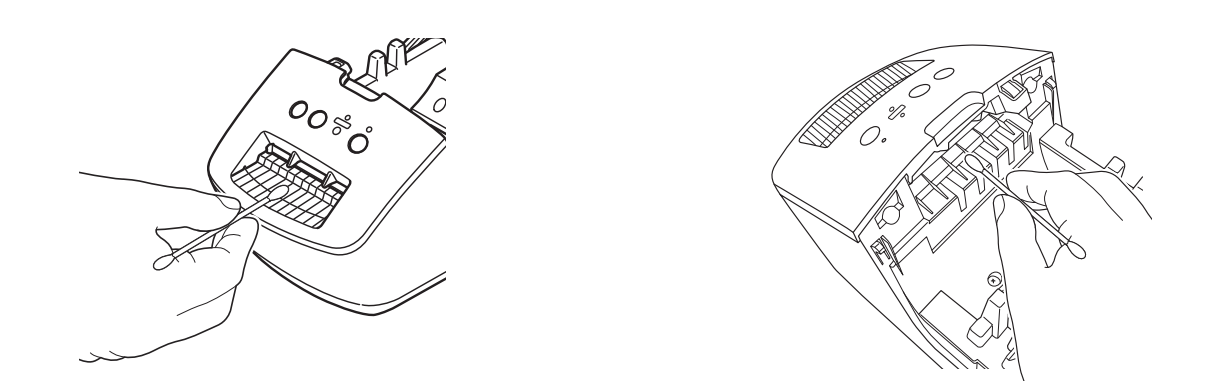

## <span id="page-46-5"></span><span id="page-46-3"></span>**Función de limpieza automática del cabezal de impresión <sup>9</sup>**

El rollo DK (tipo de papel térmico) que se usa en el equipo está diseñado para limpiar automáticamente el cabezal de impresión. El cabezal de impresión se limpia cuando el rollo DK pasa por él durante la impresión y la alimentación de etiquetas.

<span id="page-47-3"></span><span id="page-47-0"></span>**10 Solución de problemas <sup>10</sup>**

## <span id="page-47-1"></span>**Información general <sup>10</sup>**

En este capítulo, se explica cómo resolver los problemas típicos que pueden surgir al usar la impresora de etiquetas de Brother. Si tiene algún problema con la impresora, primero compruebe que haya realizado las siguientes tareas correctamente:

- Conecte la impresora a una toma de corriente. Para obtener más información, consulte *Conexión del [cable de alimentación](#page-9-1)* en la página 4.
- Retire todo el embalaje de protección de la impresora.
- Instale y seleccione el controlador de la impresora correcto. Para obtener más información, consulte *[Instalación del software y el controlador de la impresora en un ordenador](#page-13-4)* en la página 8.
- Conecte la impresora a un ordenador. Para obtener más información, consulte *[Conexión de la impresora](#page-13-5)  [de etiquetas de Brother a un ordenador](#page-13-5)* en la página 8.
- Cierre por completo la cubierta del compartimento del rollo DK.
- Inserte correctamente un rollo DK. Para obtener más información, consulte *[Carga del rollo DK](#page-10-1)* en [la página 5.](#page-10-1)

Si continúa teniendo problemas, lea los consejos de solución de problemas que se presentan en este capítulo para obtener ayuda. Si, tras leer este capítulo, no puede resolver el problema, visite Brother support web en [support.brother.com](http://support.brother.com/)

## <span id="page-47-2"></span>**Problemas de instalación del controlador (para Windows)**

<span id="page-47-4"></span>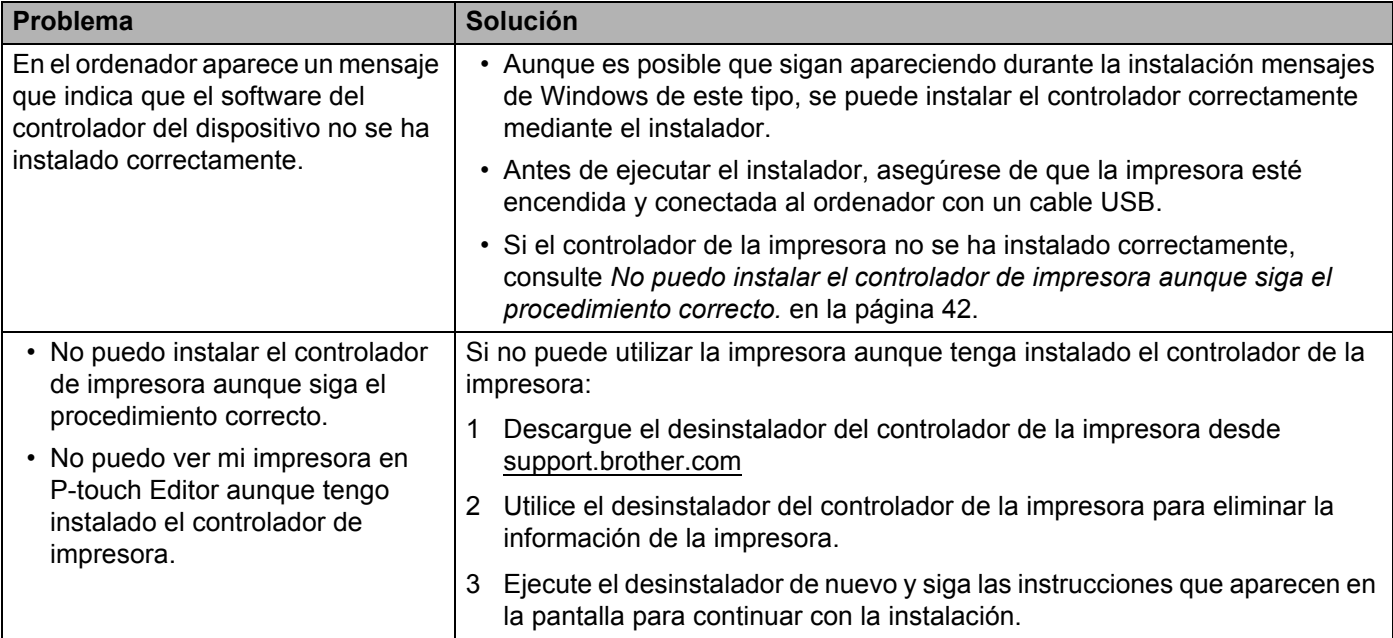

## <span id="page-48-0"></span>**Indicadores LED**

Los indicadores se iluminan y parpadean para indicar el estado de la impresora.

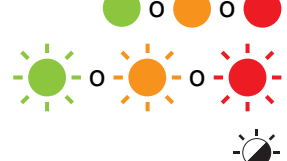

**o o o El indicador está iluminado en el color que se muestra** 

 $\frac{1}{2}$  = 0  $\frac{1}{2}$  = 0  $\frac{1}{2}$  = El indicador parpadea en el color que se muestra

El indicador puede estar apagado o parpadear en cualquier color

Indicador apagado

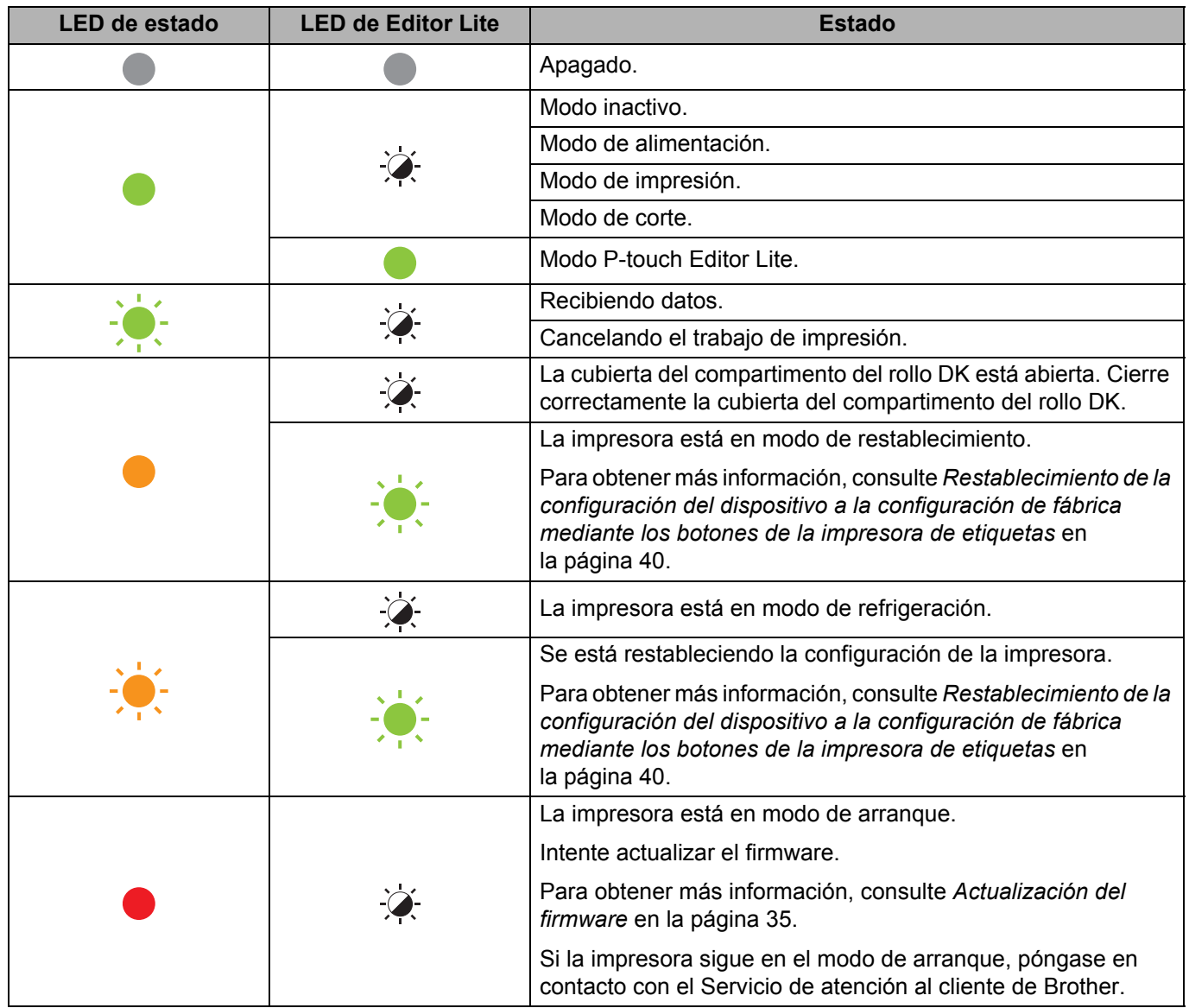

**10**

#### Solución de problemas

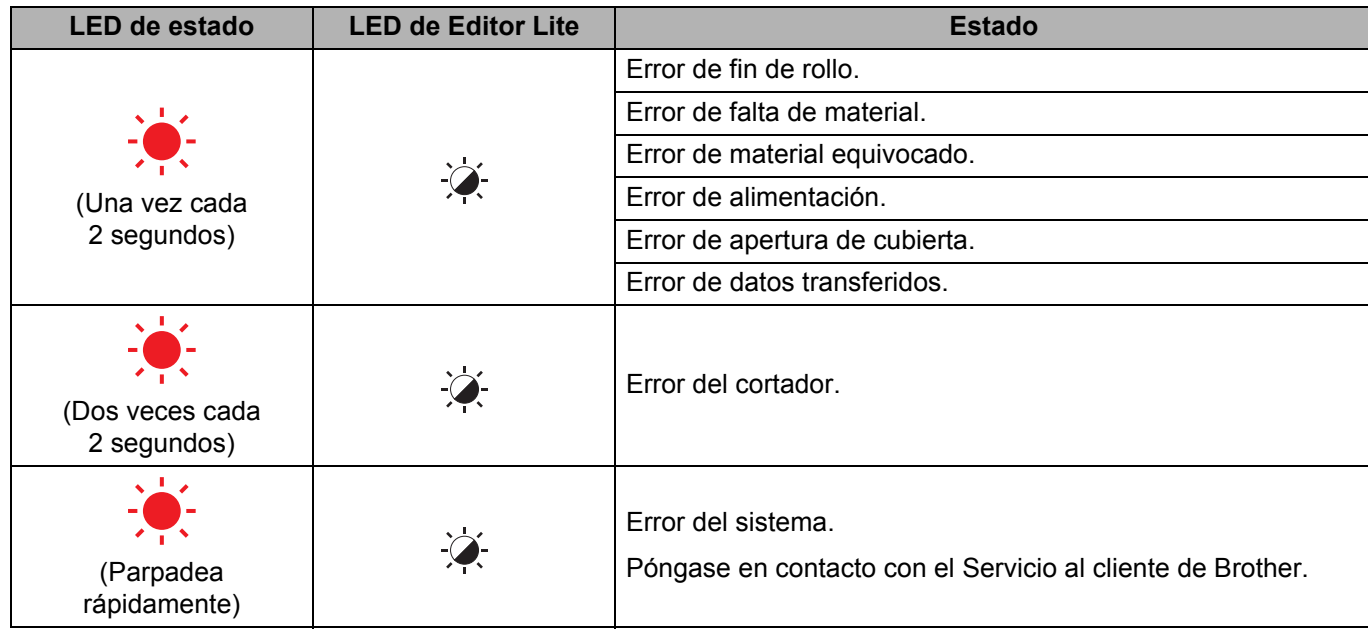

### <span id="page-50-0"></span>**Problemas de impresión <sup>10</sup>**

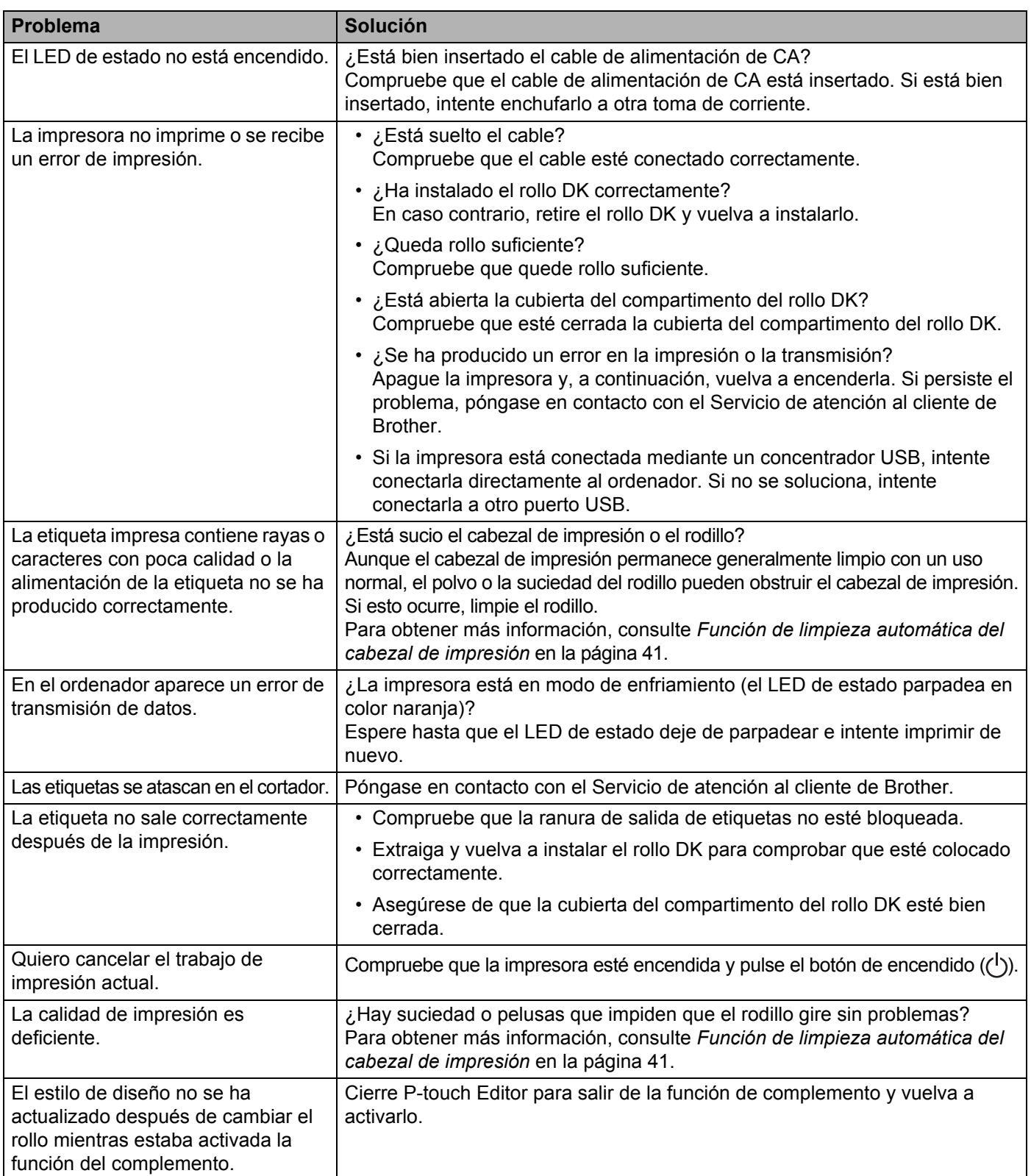

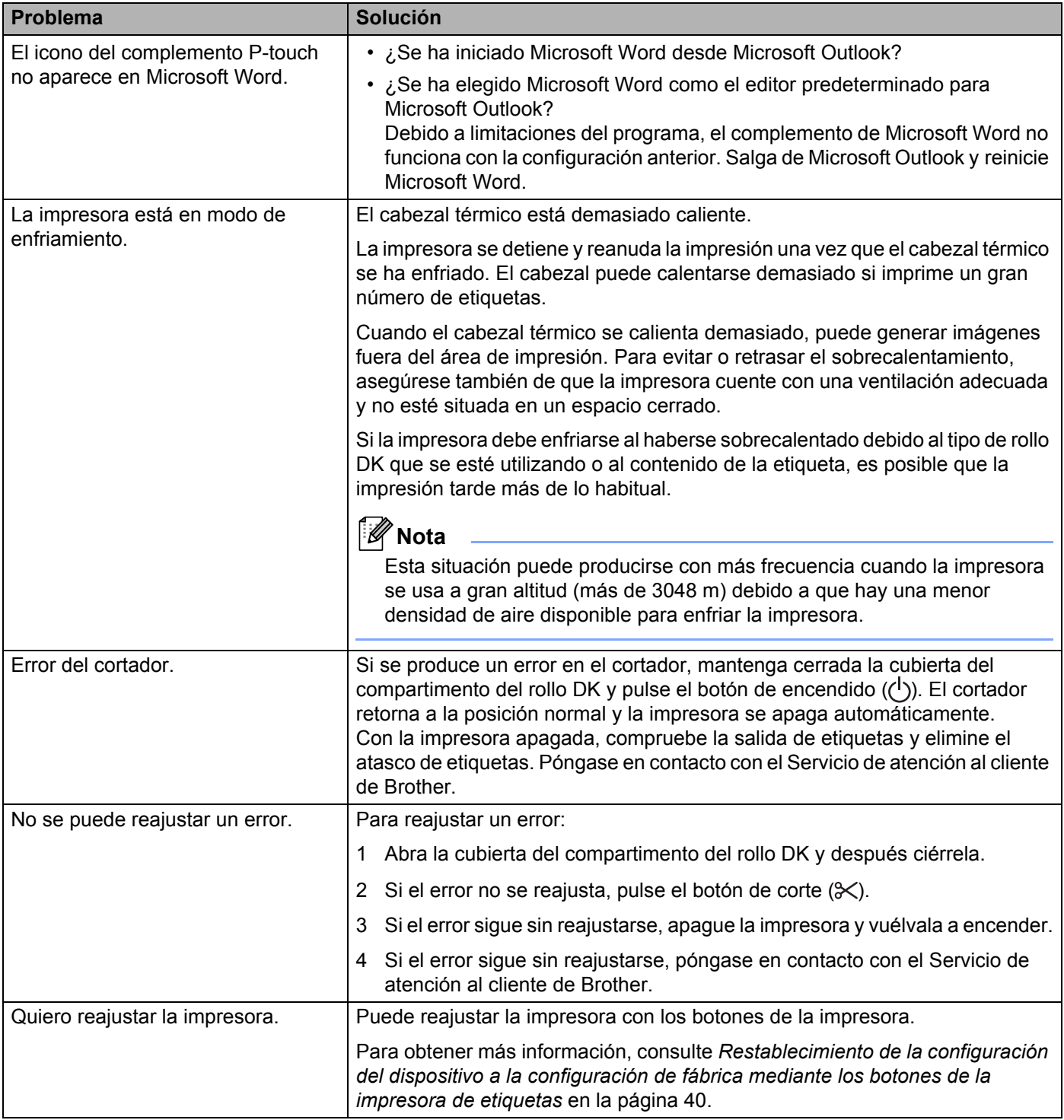

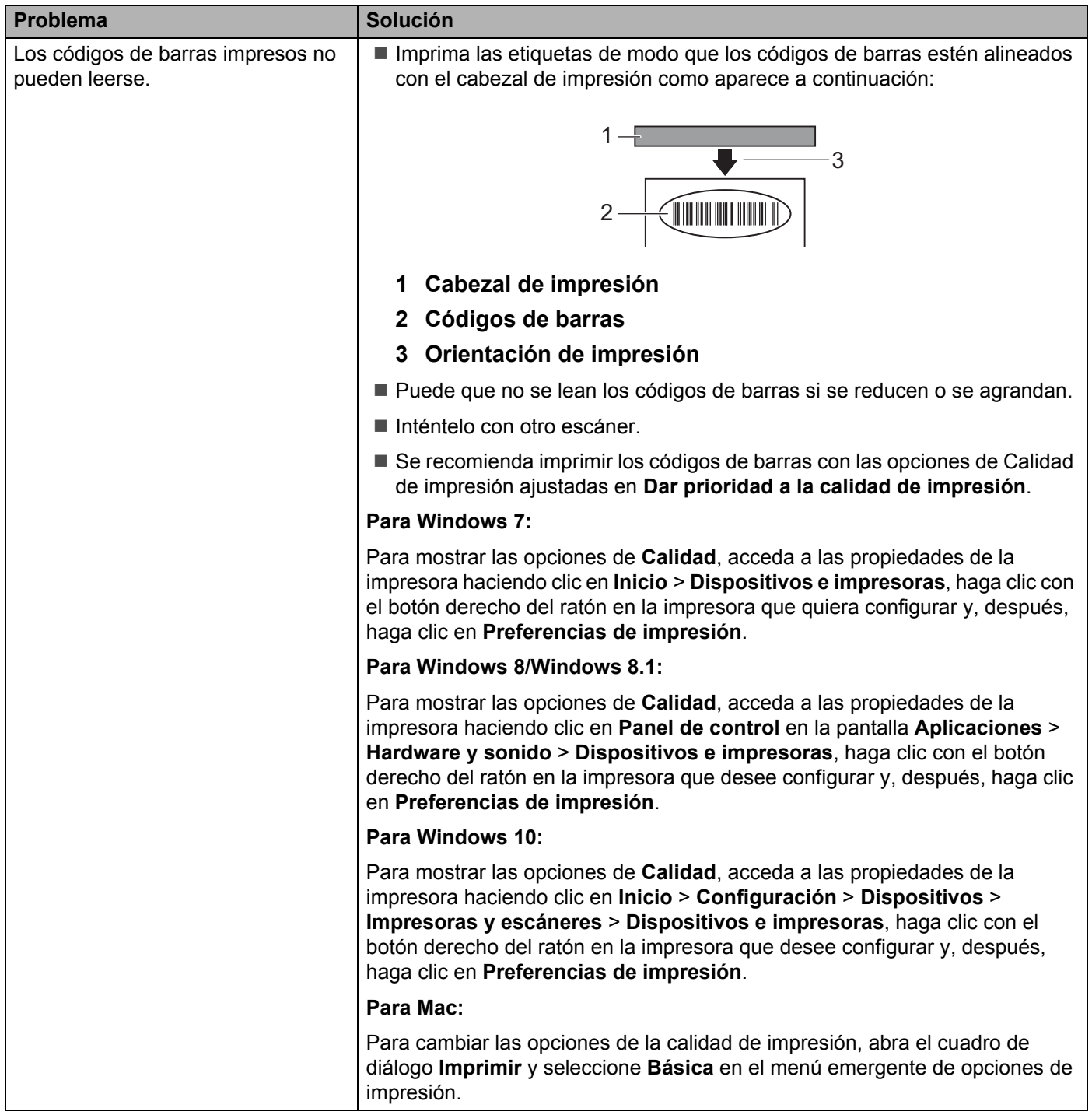

### <span id="page-53-0"></span>**Información de la versión <sup>10</sup>**

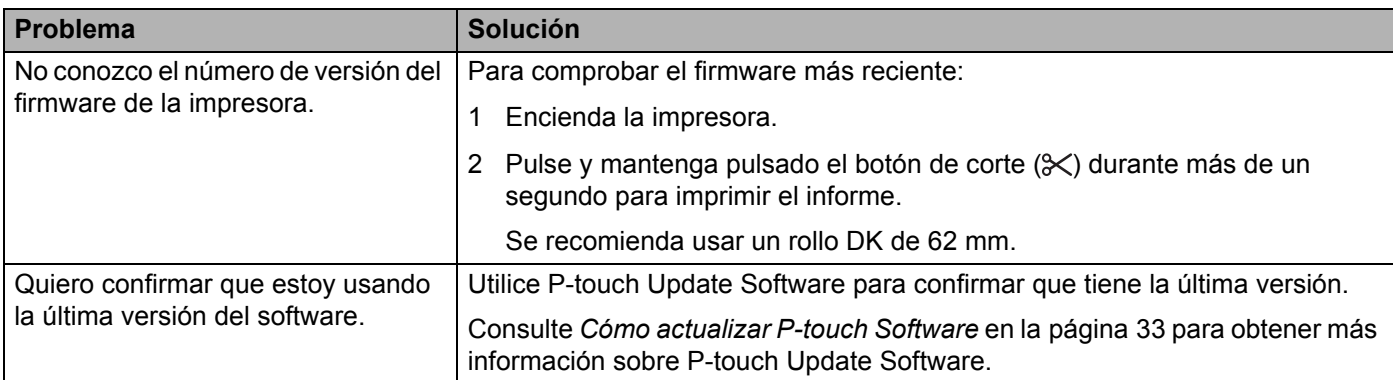

<span id="page-54-3"></span><span id="page-54-0"></span>**Especificaciones del producto <sup>11</sup>**

## <span id="page-54-1"></span>**Especificaciones de la impresora de etiquetas de Brother <sup>11</sup>**

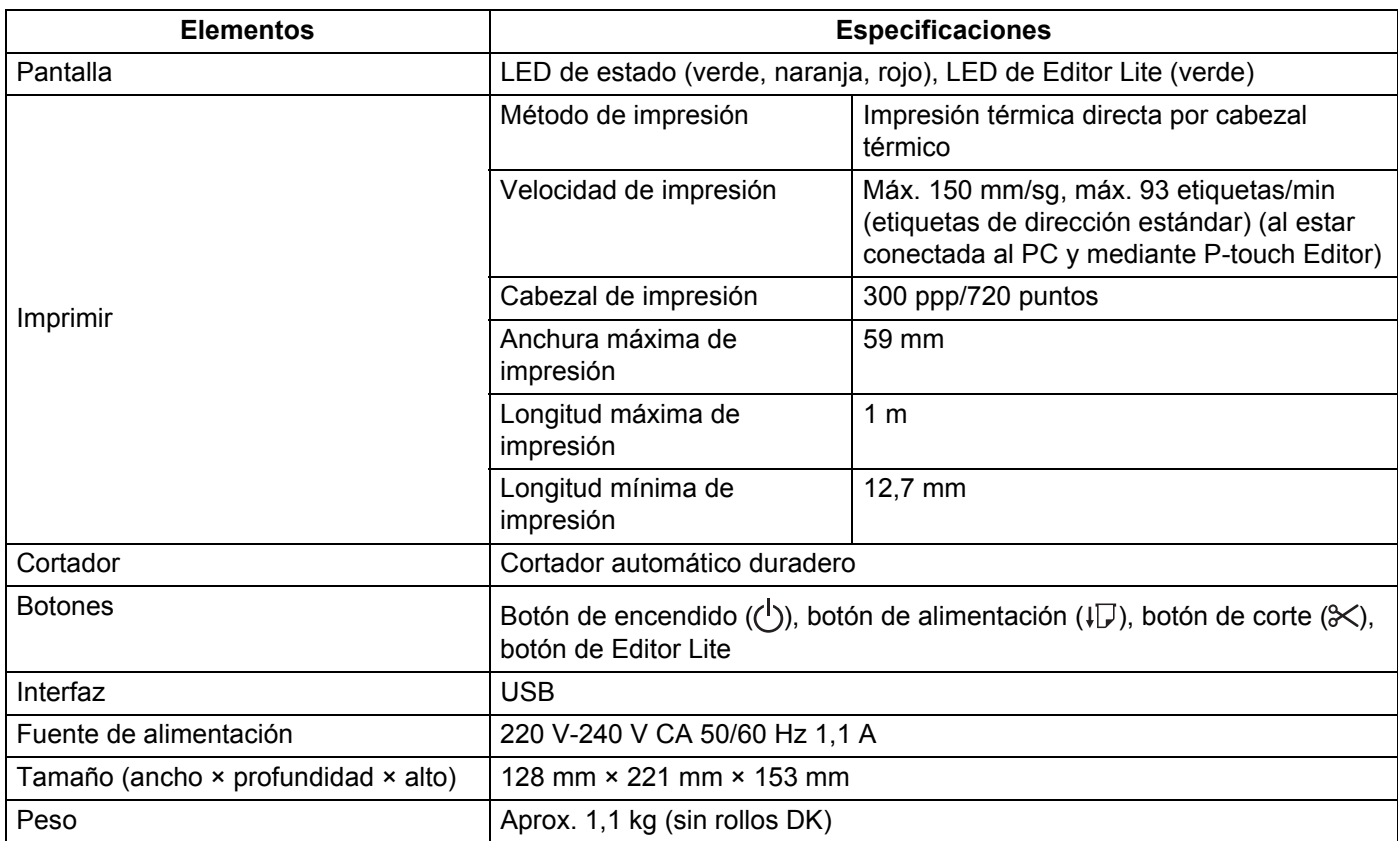

## <span id="page-54-2"></span>**Entorno de funcionamiento**

**11**

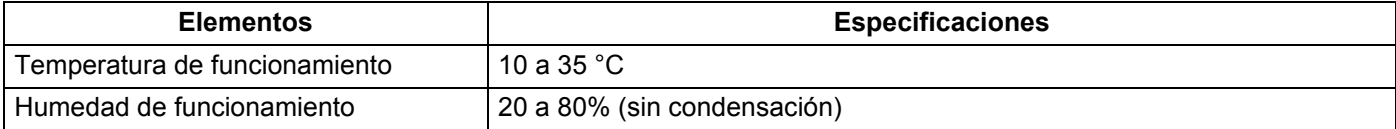

#### <span id="page-55-2"></span><span id="page-55-0"></span>**12 Impresión directa desde otro software de Windows <sup>12</sup>**

Puede utilizar este equipo para imprimir directamente desde distintos programas de software de Windows, para lo cual se debe instalar el controlador de la impresora.

#### **IMPORTANTE**

Como el tamaño de papel empleado en este equipo es diferente al de las impresoras normales, es probable que siga sin poder imprimir incluso después de instalar el controlador y el software, a menos que el software permita establecer el tamaño de etiqueta correcto.

## <span id="page-55-1"></span>**Configuración del controlador de la impresora <sup>12</sup>**

Los nombres de las impresoras de las pantallas siguientes pueden no coincidir con el de su impresora.

Las pantallas podrían variar según el modelo de la impresora y el sistema operativo.

#### a Abra la ventana **Dispositivos e impresoras**.

**Para Windows 7:**

Haga clic en el menú **Inicio** > **Dispositivos e impresoras**.

- **Para Windows 8/Windows 8.1:**
- 1 En la pantalla del escritorio, mueva el cursor a la esquina superior o inferior derecha. La barra de menú aparecerá en el borde derecho de la pantalla del escritorio.

#### **Nota**

Si el ordenador ya muestra la pantalla de inicio, haga clic en el icono del escritorio en la pantalla de inicio en primer lugar.

2 Haga clic en **Configuración** > **Panel de control** > **Hardware y sonido** > **Dispositivos e impresoras**.

#### **Para Windows 10:**

- 1 Haga clic/clic con el botón derecho en **Inicio** (para el funcionamiento táctil, tóquelo y manténgalo pulsado) en el escritorio.
- 2 (**Sistema de Windows**) > **Panel de control** > **Hardware y sonido** > **Dispositivos e impresoras**.

#### **Nota**

Para obtener más detalles, consulte la Ayuda de Windows.

- 2) Seleccione "Brother QL-XXX" (donde "XXX" es el nombre de su impresora), haga clic con el botón derecho y seleccione **Seleccionar preferencias de impresión**. Aparecerá el cuadro de diálogo **Preferencias de impresión de Brother QL-XXX**.
- **6** Seleccione la configuración que desee y haga clic en **Aceptar**. Puede establecer el tamaño del papel, el número de copias, la calidad y la opción de corte.

Impresión directa desde otro software de Windows

#### <span id="page-56-0"></span>**Ficha Básico**

Puede definir el tamaño del papel, el número de copias, la calidad y la opción de corte.

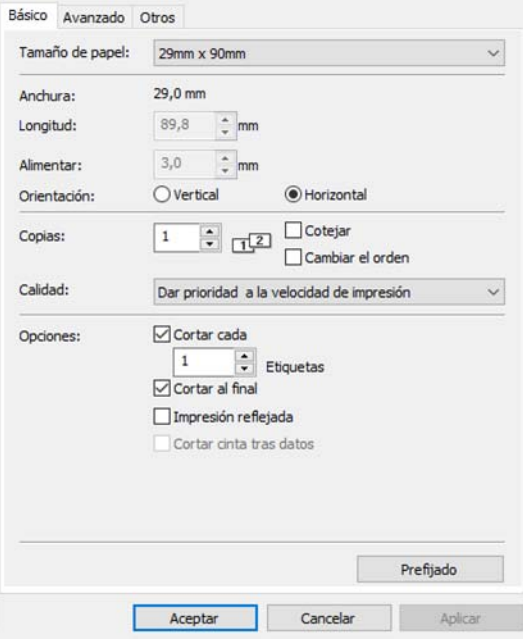

#### <span id="page-56-1"></span>**Ficha Avanzado**

Puede definir las opciones de gráficos ("Medio tono", "Claridad" y "Contraste") y "Formato de cinta continua".

Puede cambiar el Formato de etiqueta o crear un nuevo Formato de etiqueta desde el cuadro de diálogo **Formato de cinta continua** que aparece al hacer clic en **Ajustes...**

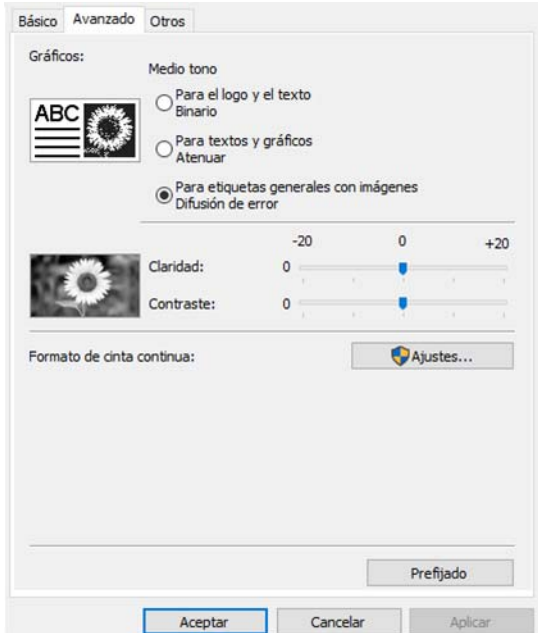

Puede definir el nombre del formato ("Nombre") y el tamaño ("Anchura", "Longitud" y "Alimentar") y hacer clic en **Prefijado**.

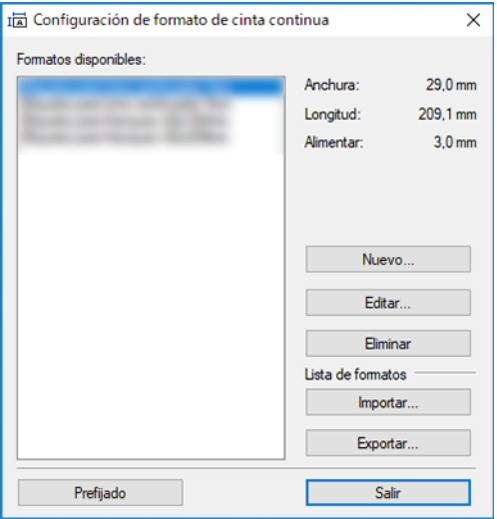

#### <span id="page-57-0"></span>**Ficha Otros**

Puede cambiar las unidades de medida ("mm" o "pulgadas").

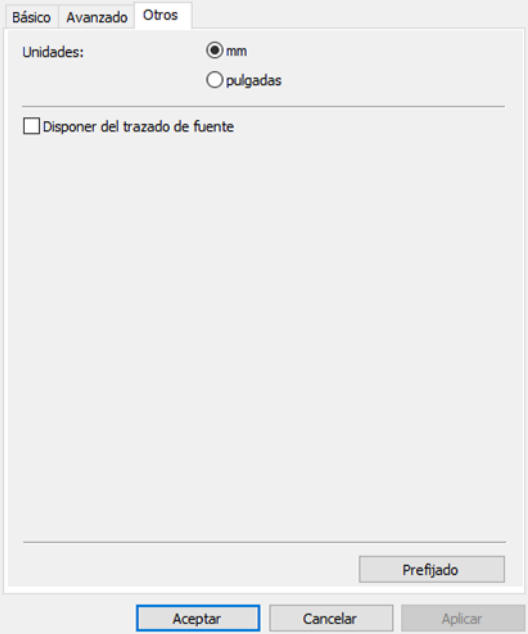

**12**

#### <span id="page-58-0"></span>**Impresión desde otro software de Windows <sup>12</sup>**

Para imprimir desde otro software de Windows, debe seguir las instrucciones indicadas a continuación. Los métodos de funcionamiento pueden variar en función del software.

#### **IMPORTANTE**

Debido a que el tamaño de papel de este equipo es diferente al de otras impresoras normales, es posible que esta impresora no logre resultados óptimos.

a Seleccione "Brother QL-XXX" (donde "XXX" es el nombre de su impresora) en la configuración de impresora de la aplicación.

2) Ajuste la configuración del tamaño de papel al tamaño del rollo DK establecido en la impresora.

## brother